# MotoWeigh® IMW

In-Motion Checkweigher with *920i Programmable HMI Indicator/Controller*

# **Technical Manual**

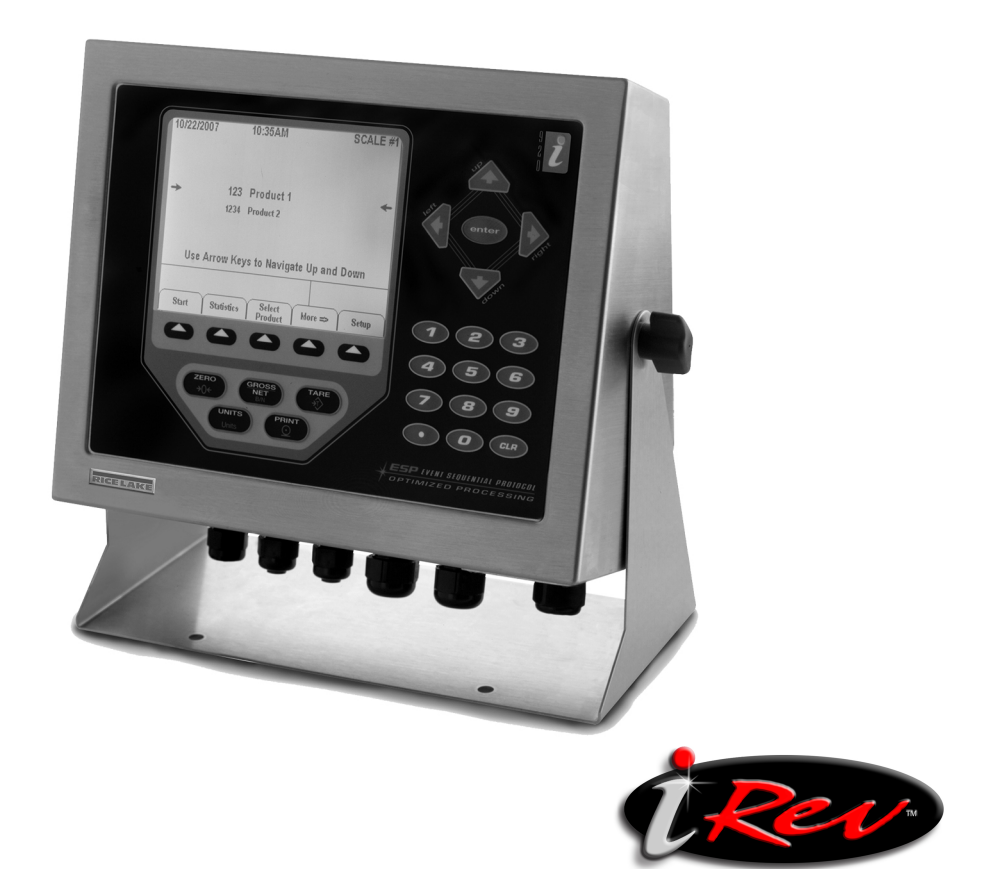

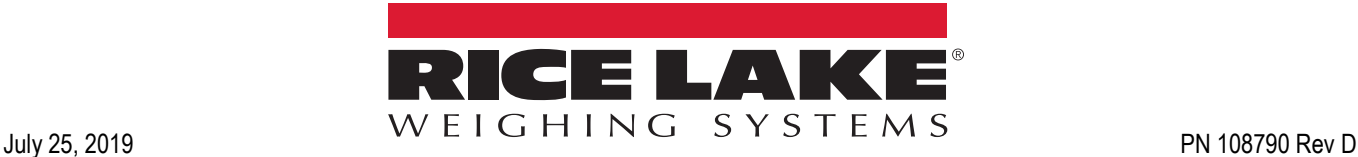

An ISO 9001 registered company © Rice Lake Weighing Systems. All rights reserved.

Rice Lake Weighing Systems<sup>®</sup> is a registered trademark of Rice Lake Weighing Systems. All other brand or product names within this publication are trademarks or registered trademarks of their respective companies.

All information contained within this publication is, to the best of our knowledge, complete and accurate at the time of publication. Rice Lake Weighing Systems reserves the right to make changes to the technology, features, specifications and design of the equipment without notice.

The most current version of this publication, software, firmware and all other product updates can be found on our website:

**[www.ricelake.com](https://www.ricelake.com/en-us/)**

## **Contents**

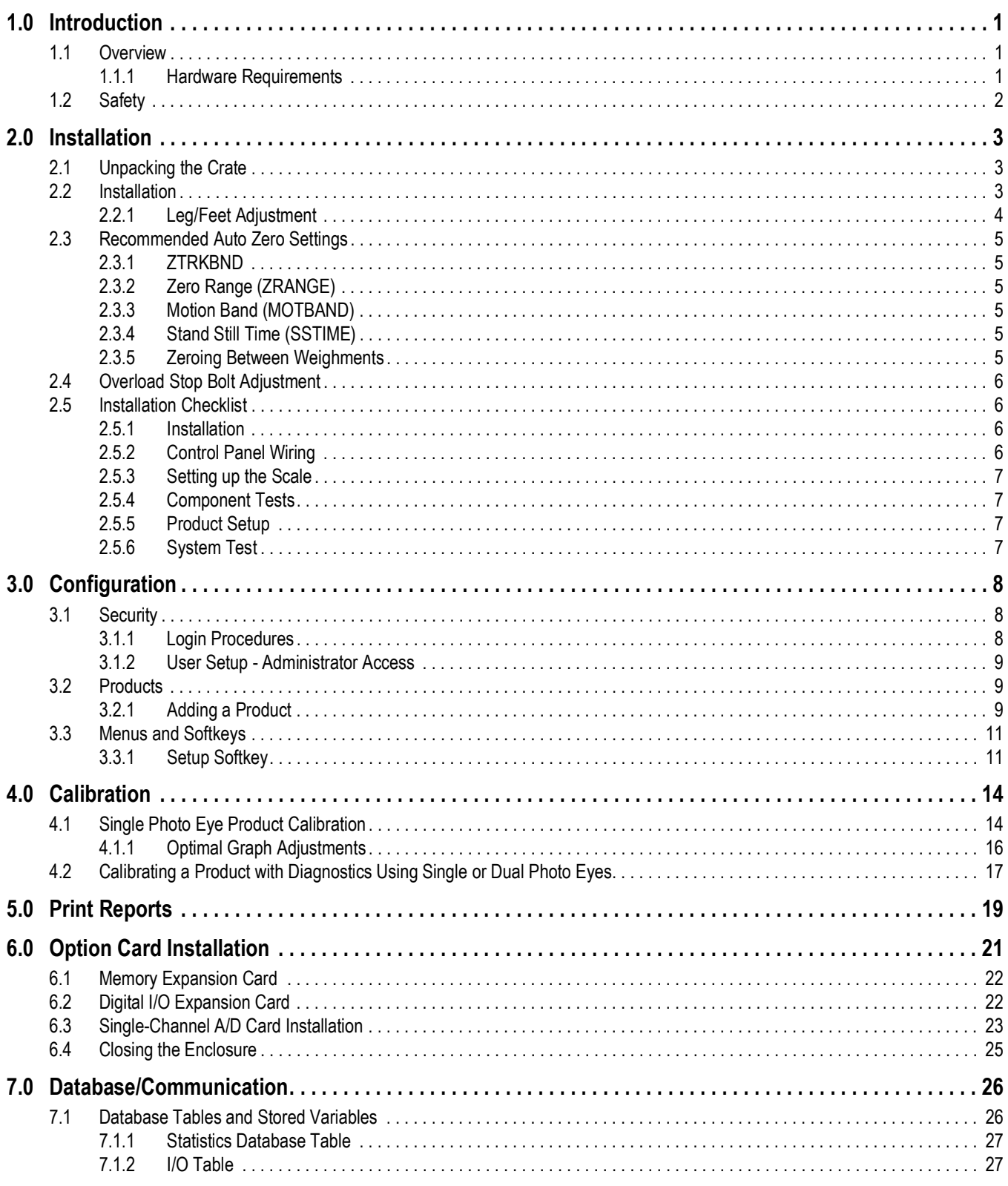

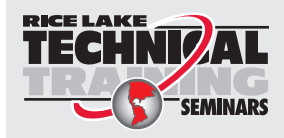

Technical training seminars are available through Rice Lake Weighing Systems. Course descriptions and dates can be viewed at www.ricelake.com/training **SEMINARS** or obtained by calling 715-234-9171 and asking for the training department.

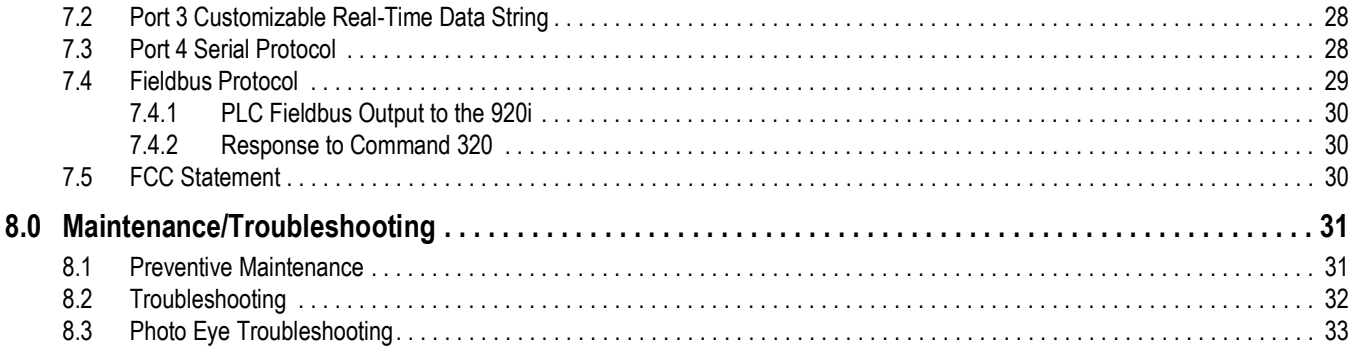

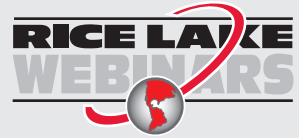

RICE LAY  $\overline{R}$  Rice Lake continually offers web-based video training on a growing selection of product-related topics at no cost. Visit *www.ricelake.com/webinars*

# <span id="page-4-0"></span>**1.0 Introduction**

The *In-Motion Weighing Systems* is a continuous process weighing instrument used for product sorting and data collection. The system averages weights on the scale, displays the averaged weight and sends the average weight information to the Dynamic Conveyor Scale Integrator (DSCI) via a serial port.

Configuration and calibration of the indicator is managed using serial commands or the indicator front panel keys. See the 920i Technical Manual (PN 67887) for more information about configuration of the indicator.

This manual is intended for use by service technicians responsible for installing and servicing *In-Motion Weighing Systems*.

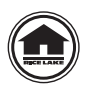

Manuals and additional resources are available from the Rice Lake Weighing Systems website at **[www.ricelake.com](http://www.ricelake.com/)** Warranty information can be found on the website at **[www.ricelake.com/warranties](http://www.ricelake.com/warranties)**

## <span id="page-4-1"></span>**1.1 Overview**

The system is primarily composed of the following components.

- A scale merged with a conveyor and drive mechanism
- A single photo eye for operation or two photo eyes which trigger start and stop weighment capture
- A 920i HMI integrator linked and programmed to average the weight signal at the rate of 60 times per second between the start and stop photo eye inputs

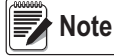

#### *The scale sample rate is set to 60 Hz (default) and must not be changed.*

As an object moves onto the scale conveyor, it passes the over run photo eye which ensures only one product is on the scale at a time. Traveling the scale, the object passes in front of the start data collection photo eye which detects the leading edge of the product and triggers the 920i to start collecting weights. When the leading edge of the object passes the stop data collection photo eye, the collected weights are averaged and then displayed as the last weight.

A smooth product transition and matching belt speeds are necessary to achieve accurate results. Photo eyes and reflectors must be kept clean for optimal performance. Extreme water pressure should be avoided around the electronic components, even with equipment that is wash down rated.

#### <span id="page-4-2"></span>**1.1.1 Hardware Requirements**

#### **Cards**

- Slot 1 Single A/D card
- Slot 2 1 MB memory card
- Slot 3 24-channel digital I/O card

#### **Serial Ports**

- Port 1 Printer reports
- Port 2 Diagnostics/iRev/Keyboard)
- Port 3 Data port (real-time checkweighing data)
- Port 4 Serial protocol

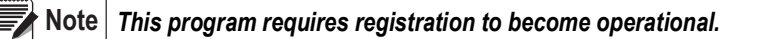

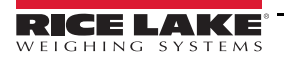

## <span id="page-5-0"></span>**1.2 Safety**

#### **Safety Signal Definitions:**

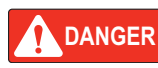

*Indicates an imminently hazardous situation that, if not avoided, will result in death or serious injury. Includes hazards that are exposed when guards are removed.*

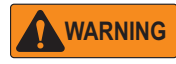

*Indicates a potentially hazardous situation that, if not avoided, could result in serious injury or death. Includes hazards that are exposed when guards are removed.*

 *Indicates a potentially hazardous situation that, if not avoided, could result in minor or moderate injury.*

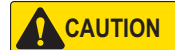

*IMPORTANT*

*Indicates information about procedures that, if not observed, could result in damage to equipment or corruption to and loss of data.*

## **General Safety**

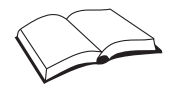

*Do not operate or work on this equipment unless this manual has been read and all instructions are understood. Failure to follow the instructions or heed the warnings could result in injury or death. Contact any Rice Lake Weighing Systems dealer for replacement manuals.* 

## **A** WARNING

*Failure to heed could result in serious injury or death.*

*Do not open the indicator. All procedures that require work inside the indicator enclosure must be performed by qualified service personnel only.*

*Do not allow minors (children) or inexperienced persons to operate this unit.*

*Do not operate without the system completely assembled.*

*Do not use for purposes other than weight taking.*

*Do not place fingers into slots or possible pinch points.*

*Do not use this product if any of the components are cracked.*

*Do not exceed the rated specification of the unit.*

*Do not make alterations or modifications to the unit.*

*Do not remove or obscure warning labels.*

*Do not submerge.* 

*There is a risk of explosion if battery is replaced by an incorrect type.* 

*EtherNet port is not intended for use on telecom network circuits that are subject to lightning or power faults.* 

*If opening the unit, ensure the power cord is disconnected from the outlet.*

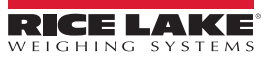

# <span id="page-6-0"></span>**2.0 Installation**

Use the following steps to install the *In-Motion Weighing Systems*.

## <span id="page-6-1"></span>**2.1 Unpacking the Crate**

The shipping carton contains the *In-Motion Weighing Systems* components. After unpacking, visually inspect the unit to ensure all components are included and undamaged. If any parts were damaged in shipment, notify Rice Lake Weighing Systems and the shipper immediately.

## <span id="page-6-2"></span>**2.2 Installation**

Install the system taking into consideration the environment, the working direction (left/right) and the existing system, if applicable.

- 1. Level the feet to ensure there is no gap between the floor and each foot. See [Section 2.2.1 on page 4](#page-7-0) for information on leg and foot adjustment.
- 2. Set the gap between the weighing system's belts as close as possible without touching, to ensure smooth conveyance of product.
- 3. Loosen the overload stop bolts on the scale conveyor; there are four bolts, one on each corner of the scale spider bracket. The scale will not weigh accurately if the bolts are not loosened.

 *Refer to [Section 2.4 on page 6](#page-9-0) for overload adjustment settings.* **Note** 

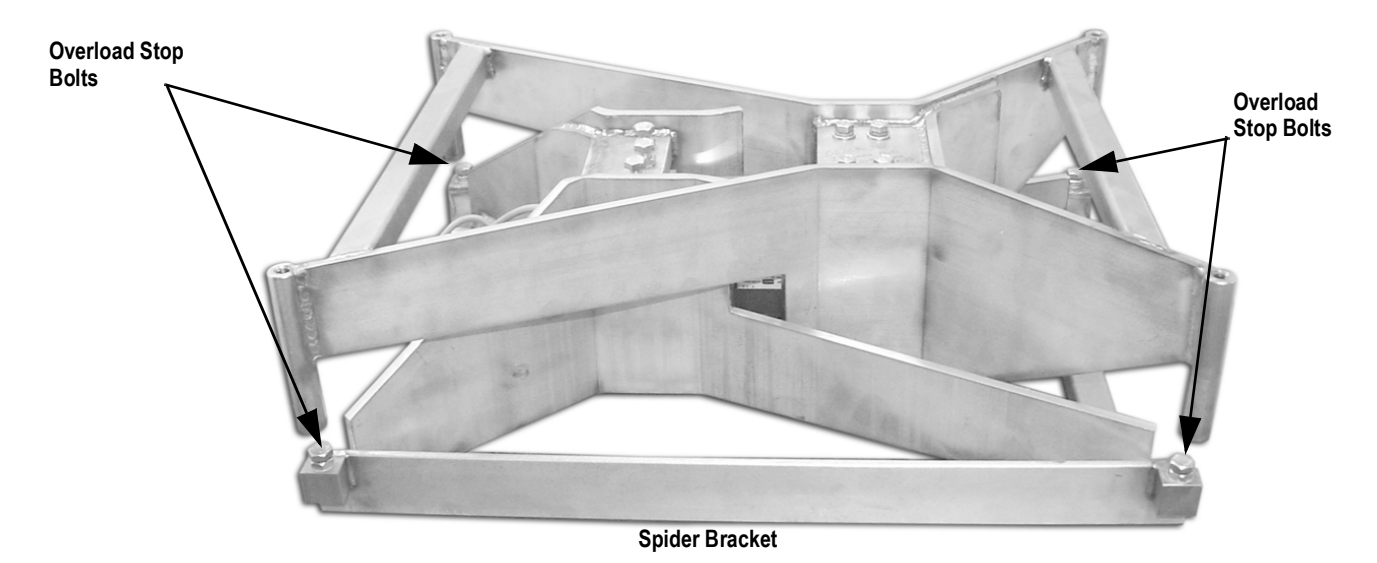

*Figure 2-1. Overload Stop Bolt Location*

4. Supply the specified voltage according to the included drawings. Only one input voltage is necessary to control the system.

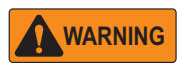

*Do not run the In Motion Weighing Systems without all the guards, guides and shields in place and attached where necessary.* 

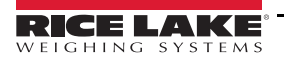

#### <span id="page-7-0"></span>**2.2.1 Leg/Feet Adjustment**

The legs come attached at the highest mount location up inside of the carriage for ease of shipping ([Figure 2-2](#page-7-1)). Use the following steps to adjust the legs and feet to achieve the required line height..

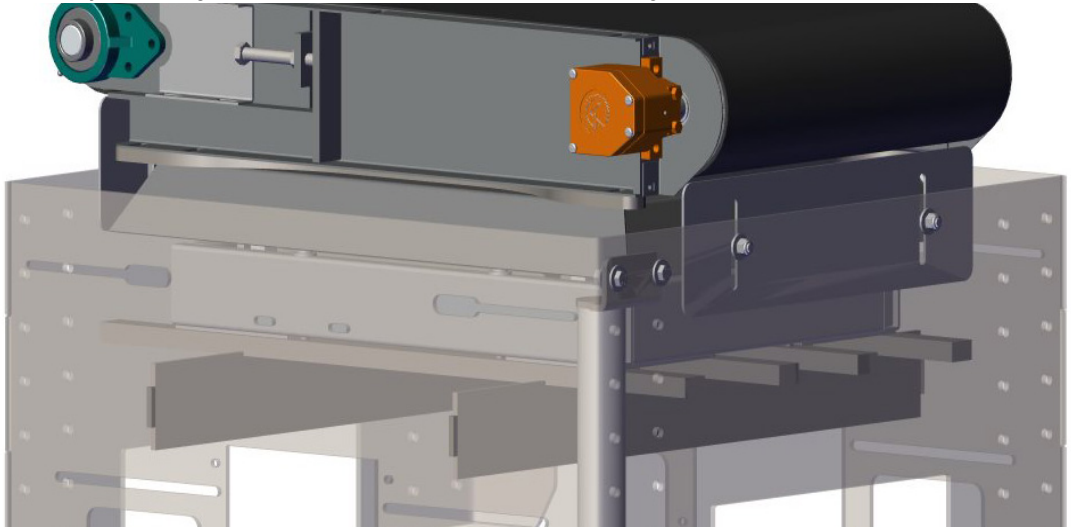

*Figure 2-2. Adjustable Leg Location (only one shown in Figure 2-2)*

- <span id="page-7-1"></span>1. Use a forklift to move the unit to the desired location. Forklift pockets are available on the unit.
- 2. Using a 9/16 wrench, loosen the lower hardware assembly on each leg.

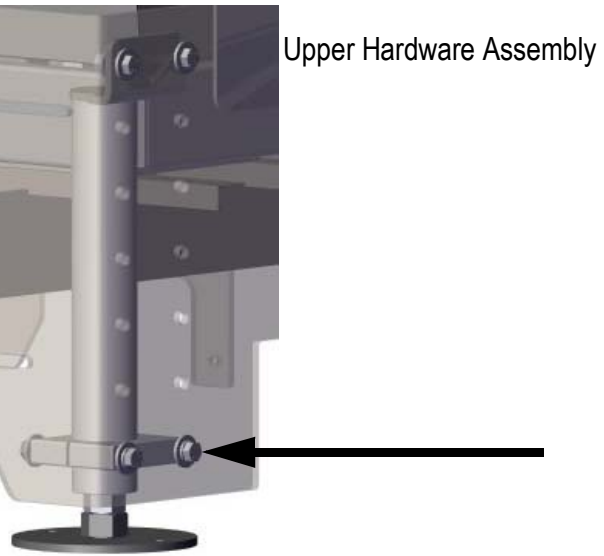

Lower Hardware Assembly

*Figure 2-3. Upper and Lower Hardware Assembly*

3. Loosen the upper hardware assembly and move the leg assembly down to desired hole configuration.

4. For fine leg adjustment a six inch rod is located inside each leg extension. Loosen the two large nuts and adjust the feet until the unit is level; tightening the nuts when the desired fine adjustment is achieved.

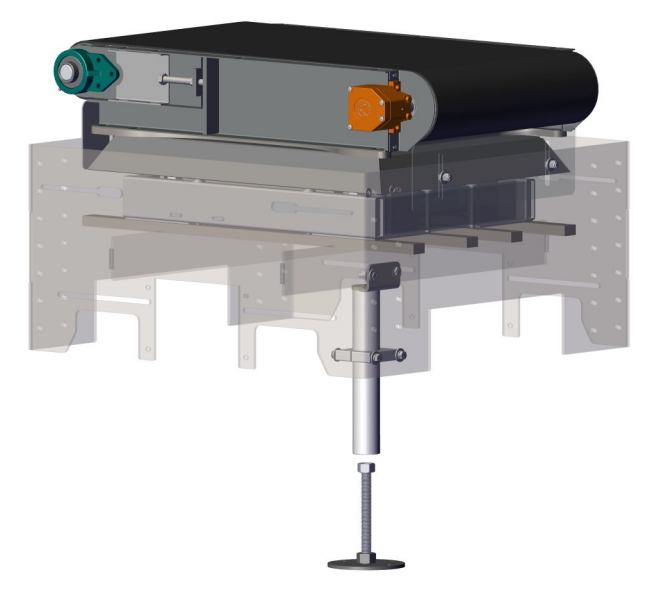

*Figure 2-4. Fine Leg Adjustment (only one leg shown)*

5. Tighten the lower hardware assembly to hold the legs and rod securely.

## <span id="page-8-0"></span>**2.3 Recommended Auto Zero Settings**

Rice Lake Weighing Systems recommends the following Auto Zero settings be used when setting up the conveyor scale.

#### <span id="page-8-1"></span>**2.3.1 ZTRKBND**

Zero Track Band automatically zeros the scale when within the specified range if the weight is within the Stand Still Time (*SSTIME*) and the Zero Range (*ZRANGE*) settings.

> *Example: 50 x 0.02 lb scale. Auto zero 0.50 lb. Take 0.50/0.02 = 25 25 is the number that will be entered.*

#### <span id="page-8-2"></span>**2.3.2 Zero Range (ZRANGE)**

Zero Range is the allowed percentage that can be zeroed. It can be set up to 100% (recommended range – 10-15%).

#### <span id="page-8-3"></span>**2.3.3 Motion Band (MOTBAND)**

Motion Band sets the level (display divisions) at which scale motion is detected. Set to 2 for in-motion weighing.

#### <span id="page-8-4"></span>**2.3.4 Stand Still Time (SSTIME)**

Stand Still Time is the length of time that the scale is out of motion. Set to 2 (200 ms) for in-motion weighing.

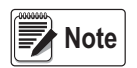

*All of the parameters listed above must be set in the listed order for the auto zero feature to work along with using a push zero or a forced zero between weights in the user program.*

#### **2.3.5Zeroing Between Weighments**

<span id="page-8-5"></span>Press **Setup** several times until *Auto Zero* displays. The time value that is entered is the time from when the product is weighed to when the product is removed from the scale. This is an estimated value.

When that time has expired, the user program sends a zero command to the 920i, as long as all of the above parameters are met. Then the system zeros the scale.

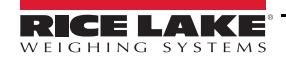

## <span id="page-9-0"></span>**2.4 Overload Stop Bolt Adjustment**

The *In Motion Weighing Systems* has load cells equipped with a self-contained protection system to prevent them from being loaded above the rated capacity.

Use the following steps to adjust the overload stop bolt.

1. Place a test weight of 5% over the scale capacity in the center of one quadrant of the conveyor platform. The weight integrator should display a reading above the capacity or *O-Cap*.

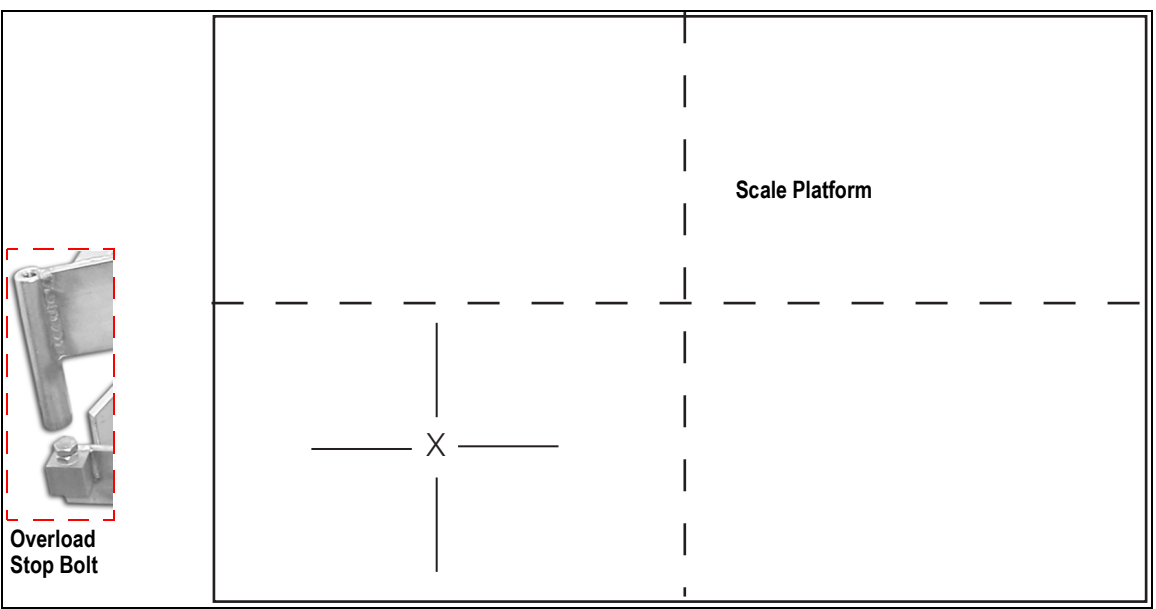

*Figure 2-5. Place Test Weight in Quadrant*

- 2. Loosen the stop bolt jam nut corresponding to the quadrant supporting the test weight.
- 3. Adjust the overload stop bolt so that it contacts the overload stop block on the bottom of the frame and the integrator reads slightly less than the applied weight.
- 4. Tighten the overload stop bolt jam nut.

Repeat steps 1-4 for each of the remaining quadrants of the scale.

## <span id="page-9-1"></span>**2.5 Installation Checklist**

Use the following checklist when setting up the *In-Motion Weighing Systems*.

#### <span id="page-9-2"></span>**2.5.1 Installation**

- When placing the conveyors, ensure all are aligned with 1/4" spacing between transfers.
- Ensure all conveyors and the weighing platform are level.
- \_\_\_ Ensure the feet are properly installed and anchored to the floor using a minimum of two anchors per conveyor in opposite corners.
- After leveling, be sure to set the jam nuts on the feet to hold in position and keep from moving.

#### <span id="page-9-3"></span>**2.5.2 Control Panel Wiring**

- Run motor cable from the infeed/outfeed conveyors to the appropriate terminals on the control panel (if applicable).
- Wire peripheral devices (scanners, printers, metal detection) into the control panel (if applicable).
- Connect the system power per electrical drawings (included).

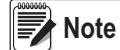

 *Motor overloads and VFD are factory configured prior to shipping.*

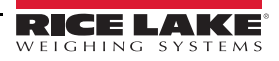

#### <span id="page-10-0"></span>**2.5.3 Setting up the Scale**

- Lower the overload stops on each corner of the weighing platform
- \_\_\_ Calibrate the scale to zero weight and full capacity. The scale capacity is etched in the tag located on the stainless steel shroud.
- Enter the configuration mode in the 920i and record the current scale graduations (grads). Increase the grads.
- Adjust the overload stop bolts. See [Section 2.4 on page 6](#page-9-0).
- Re-enter configuration mode and return the number of grads to the previous recorded value.
- Place a full capacity weight in the center of the scale and then on all four corners to verify that the weight is within the permissible tolerance range for the system.

#### <span id="page-10-1"></span>**2.5.4 Component Tests**

- Verify that the photo eyes, when triggered, change the state of their respective relays per the electrical drawings.
- Press the **E-Stop** softkey to make sure its respective relay changes states.
- \_\_\_ Log into the Motoweigh program with the user name 1 and press the **More=>** softkey. Then press the **Conveyor Start** softkey.
- The system conveyors should begin running. Verify that they are turning in the right direction. Swap the two phases if they are not and adjust the VFD for the desired speed.
- \_\_\_ Observe the static weight display while the conveyors are running. Adjust the filter settings if necessary to stabilize weight fluctuations.

#### <span id="page-10-2"></span>**2.5.5 Product Setup**

- \_\_\_ Enter *Setup —> Product Setup —> Add.*
- Follow on screen prompts to configure the checkweighing settings for the product being set up.
- \_\_\_ Enable the diagnostics, *Setup —> More —> Diagnostics*. When prompted, press **Yes**.
- Using the monitor mode in iRev, connect a laptop to port 2 of the 920i indicator.

 *The Diagnostic mode prints all weight samples, plus the calculated weight to the terminal screen in iRev.* **Note** 

#### <span id="page-10-3"></span>**2.5.6 System Test**

- Press the **Start** softkey on the main menu to start operation.
- Send a product across the weighing platform and observe the diagnostic data being sent to the laptop.
- Based on the diagnostic data sent, make necessary adjustments to the photo eye positions and re-run product to verify.
- The in-motion calculated weight must match the static weight of the actual product.
- \_\_\_ Observe the time required to reach the diverter and adjust the diverter values, if needed.

# <span id="page-11-0"></span>**3.0 Configuration**

Softkeys and menus used to configure the *In-Motion Checkweighing System* are discussed in this section.

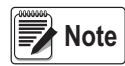

<span id="page-11-3"></span>The scale sample rate must be set to 60 Hz. This is the default setting and should not be changed. A normally closed photo eye must be used.

## <span id="page-11-1"></span>**3.1 Security**

Users must log in to the *IMC*. The default login name is *Admin* and there is no password until one is specified by the user. Additional users can be added to the user database and assigned one of four security levels. Each increasing level of security includes access to all features and functionality for the lower security levels.

| <b>Security Level</b> | <b>Authority</b>                                                             |
|-----------------------|------------------------------------------------------------------------------|
| Operator              | Run products/view statistics; cannot access setup menu options               |
| Supervisor            | Set up products/run reports; See Supervisor Menus on page 11                 |
| Maintenance           | Set up system features/functions; See Maintenance Menus on page 12           |
| Administrator         | Access to all menus plus user setup, See Administrator Parameters on page 13 |

*Table 3-1. Login Security Levels*

#### <span id="page-11-2"></span>**3.1.1 Login Procedures**

When the 920i is powered on, *Enter Login Name* is displayed.

| Enter Login Name:<br>$\Rightarrow$ |        |     |
|------------------------------------|--------|-----|
| Home                               | Cancel | End |

*Figure 3-1. Login Menu*

- 1. Press the **Up** arrow. The character map is displayed.
- 2. Enter Admin using the indicator arrows to move the cursor to highlight the letters.
- 3. Press (enter) to add the highlighted letter to the prompt field.

**Note**

If an incorrect letter is entered, press  $\left($  CLR  $\right)$  on the numeric keypad to delete it.

- 4. Once *Admin* is displayed, press the **Down** arrow until the cursor moves to the final letter in the prompt field.
- 5. Press  $\left(\frac{1}{\text{enter}}\right)$  to complete the login process.

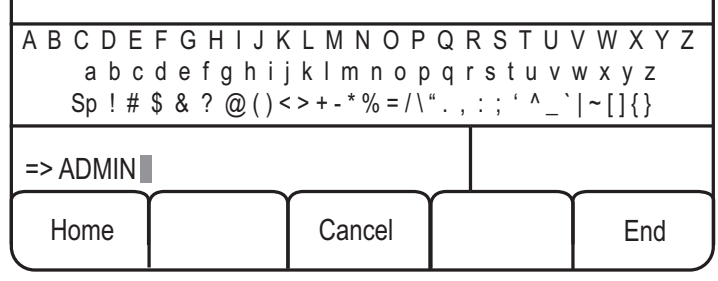

*Figure 3-2. Character Map*

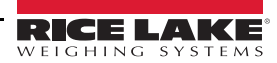

#### <span id="page-12-0"></span>**3.1.2 User Setup - Administrator Access**

To setup users, access the main menu as the Administrator. A **Setup** softkey displays.

- 1. Press the **Setup** softkey to view the program menu.
- 2. Press the **More =>** softkey until the *Users* softkey displays. Only administrators can access this feature. See [Administrator Parameters on page 13.](#page-16-0)
- 3. Press the **Users** softkey to access the list of users in the system.
	- Press the **Add** softkey to enter the login name, password, and security level for a new user.
	- Press the **Edit** softkey to change the password and security level for existing users.
	- Press the **Delete** softkey to delete a user from the system. After logging out, the user is no longer be available.
	- Press the **Search** softkey to enter a user name. If the user is found, it is displayed in the list. If it is not found, *Login Name Not Found* is displayed.

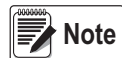

The Administrator user name cannot be deleted from the system and the Administrator's security level cannot be changed.

A strong password is recommended for the Administrator; use a password with characters and digits.

When editing a user, press  $_{\rm{(enter)}}$  on the 920i to keep the same security level currently assigned to them.

### <span id="page-12-1"></span>**3.2 Products**

Use the following section to add, edit, delete and search products.

#### <span id="page-12-2"></span>**3.2.1 Adding a Product**

When adding a product, the user is prompted to enter a product ID, product description, product tare weight, units of weight to use when weighing and the five zone ranges, as either a percentage or weight value. After adding a product, use the *Calibrate Product* menu item to set up weighing delay durations.

Add a product using the 920i display softkeys.

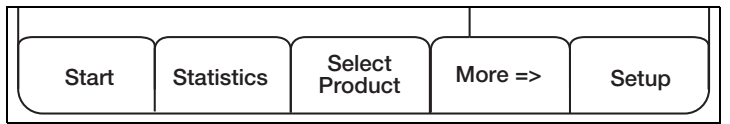

*Figure 3-3. 920i Main Menu*

- 1. Press **Setup** softkey.
- 2. Press **Products**. The menu as in [Figure 3-4.](#page-12-3)

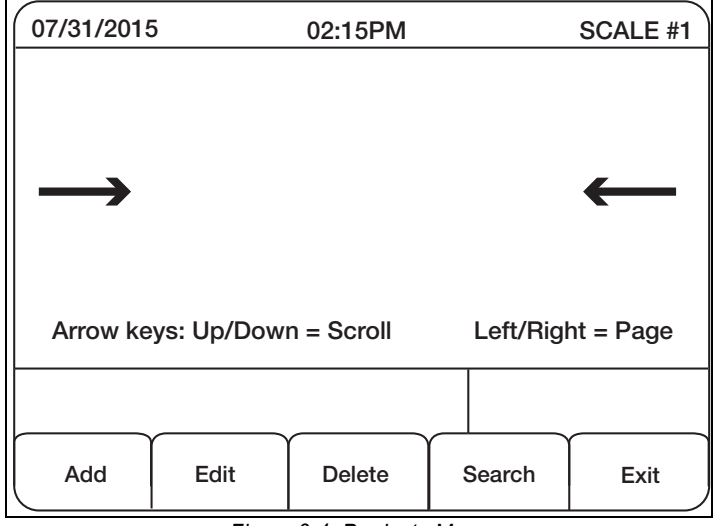

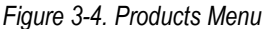

<span id="page-12-3"></span>3. Press the **Add** softkey. The *Add Product* parameters display. See [Table 3-2 on page 10](#page-13-0) for parameter descriptions.

Access the character map by pressing the UP arrow on the 920i display. If an incorrect letter or number is entered, press the CLR key. **Note** 

To exit the character map, use the down arrow key on the 920i display until cursor moves to the final letter. Press **Enter**.

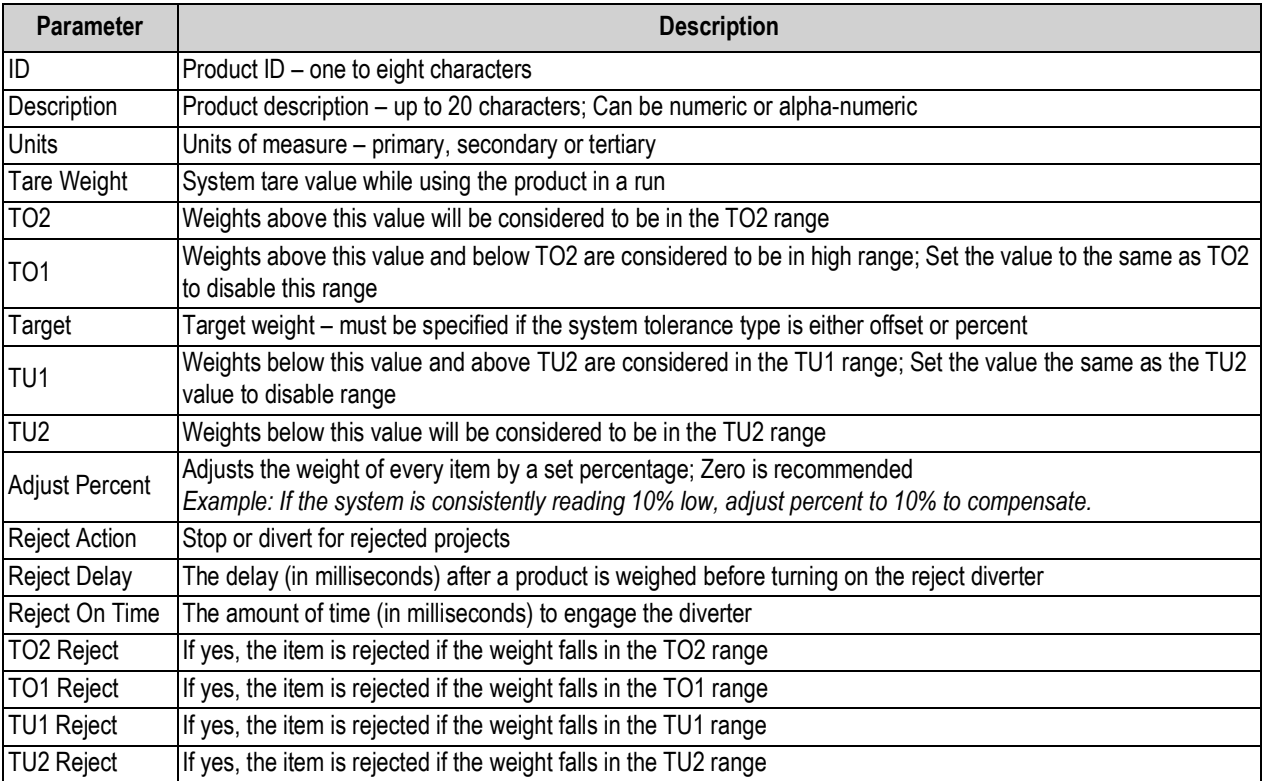

#### *Table 3-2. Product Parameters*

#### <span id="page-13-0"></span>**Edit a product description:**

- 1. Press the **Edit** softkey.
- 2. Scroll through the menu parameters using the down arrow and make appropriate edits.
- 3. If no edit is to be made to a particular parameter, press **Enter** to advance to the next parameter in the list.

#### **Delete a product:**

- 1. Select product to be deleted.
- 2. Press the **Delete** softkey
- 3. Press **Yes** to delete.

#### **Search for a product:**

- 1. Press the **Search** softkey.
- 2. Enter the Product ID.
- 3. Press  $_{\text{center}}$  to access the product.

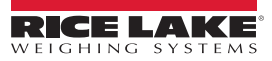

## <span id="page-14-0"></span>**3.3 Menus and Softkeys**

The main menu consists of seven softkeys. Pressing the **More=>** softkey displays the last two softkeys.

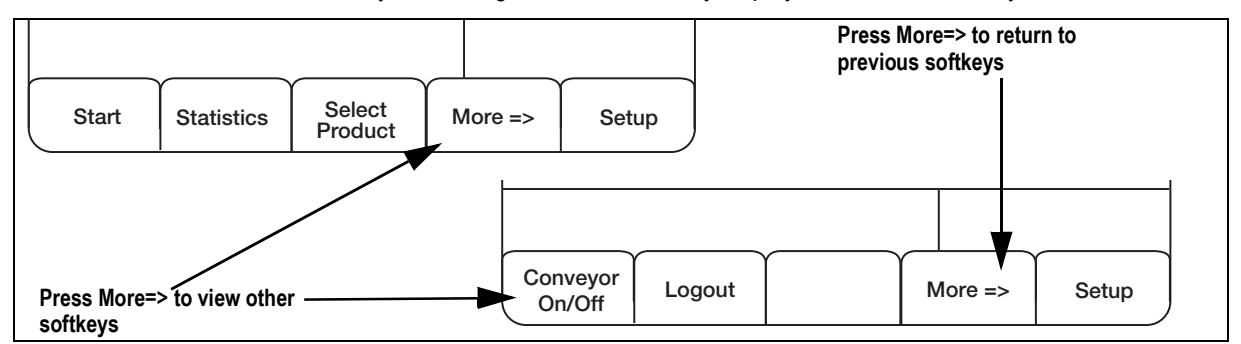

#### *Figure 3-5. Main Menu 1*

| <b>Softkey</b>    | <b>Description</b>                                                                                  |
|-------------------|----------------------------------------------------------------------------------------------------|
| Start             | Press Start to begin the conveyor, the product is detected and weighed                              |
| <b>Statistics</b> | Displays product statistics, these statistics are updated in real time during the weighing process  |
|                   | Note: The standard deviation is calculated for at least the last 5000 products                      |
| Select Product    | Product list, use the Up/Down arrows to highlight the desired product, then press Select Product    |
|                   | A search for a product can also be done from this display by pressing the Search softkey            |
| Conveyor On/Off   | Starts and stops the weight conveyor, this does not check-weigh products crossing the scale section |
| Logout            | Logs out of the system                                                                              |
| More=>            | Toggles between parameters                                                                          |
| Setup             | Enters the setup menu, not available to operators                                                   |

*Table 3-3. Main Menu Softkeys*

#### <span id="page-14-1"></span>**3.3.1 Setup Softkey**

Press the **Setup** softkey to access the *Setup* menu. This menu consists of seven sub-menus.

#### <span id="page-14-2"></span>**Supervisor Menus**

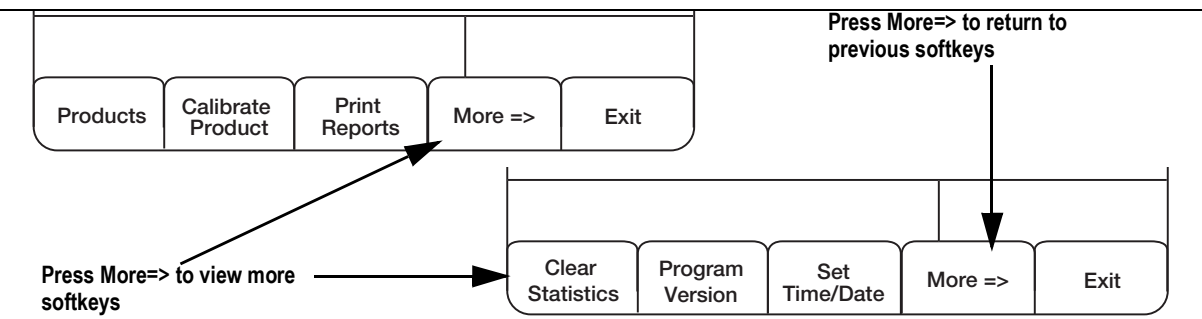

#### *Figure 3-6. Setup Menu – Supervisor Parameters*

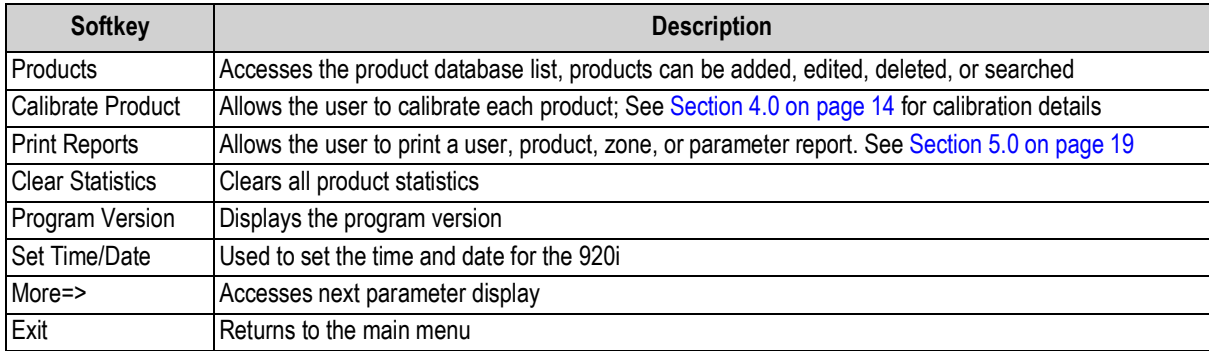

*Table 3-4. Supervisor Menu Softkeys*

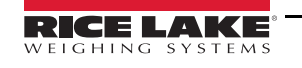

#### <span id="page-15-0"></span>**Maintenance Menus**

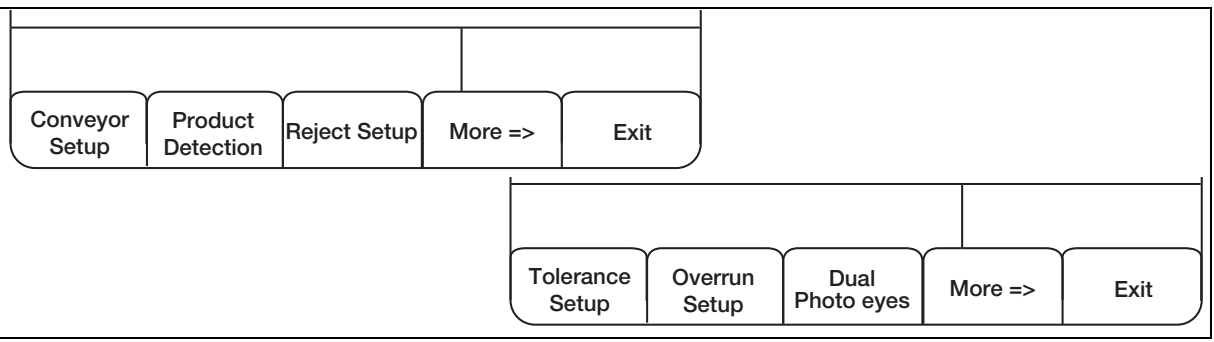

*Figure 3-7. Setup Menu – Maintenance Parameters*

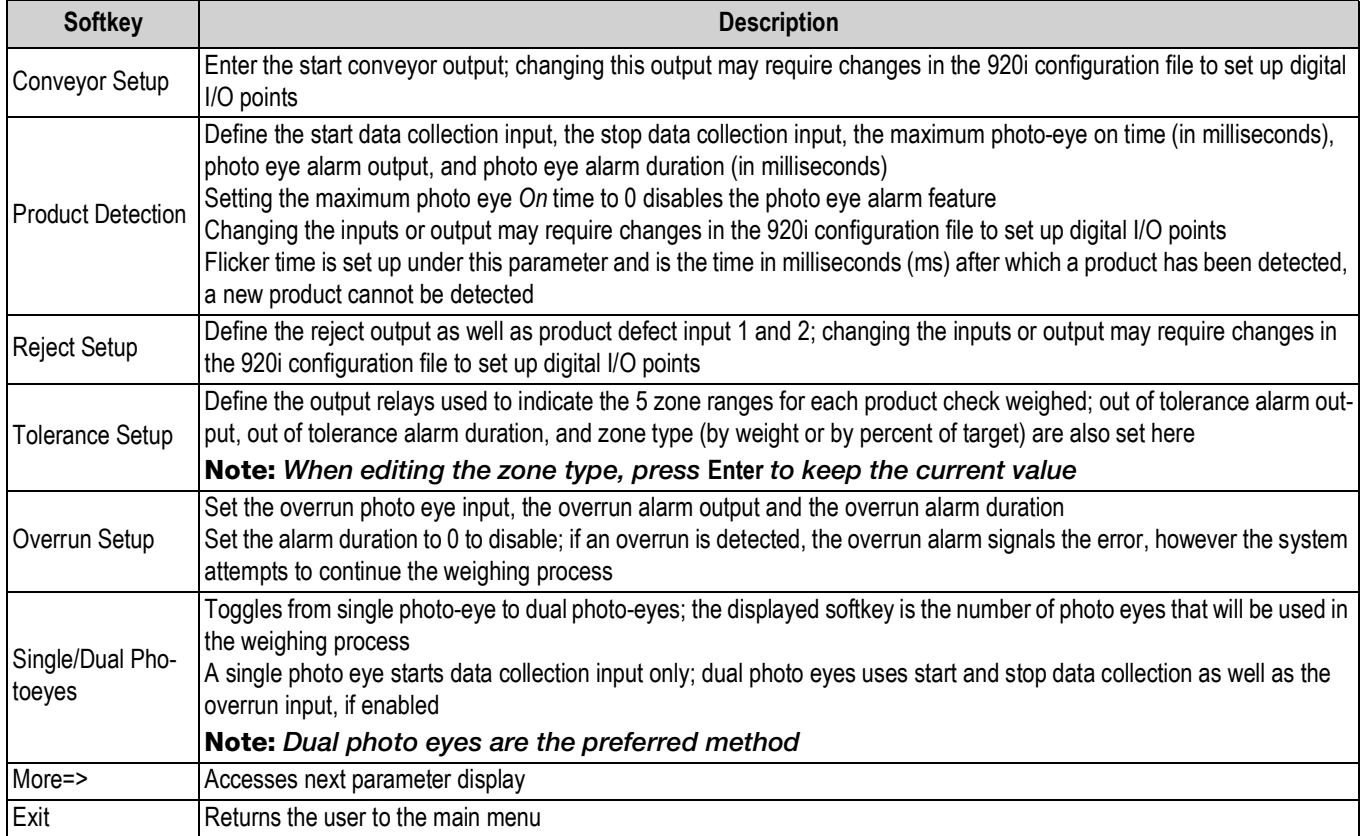

*Table 3-5. Maintenance Softkeys*

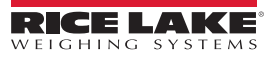

#### **General Parameters**

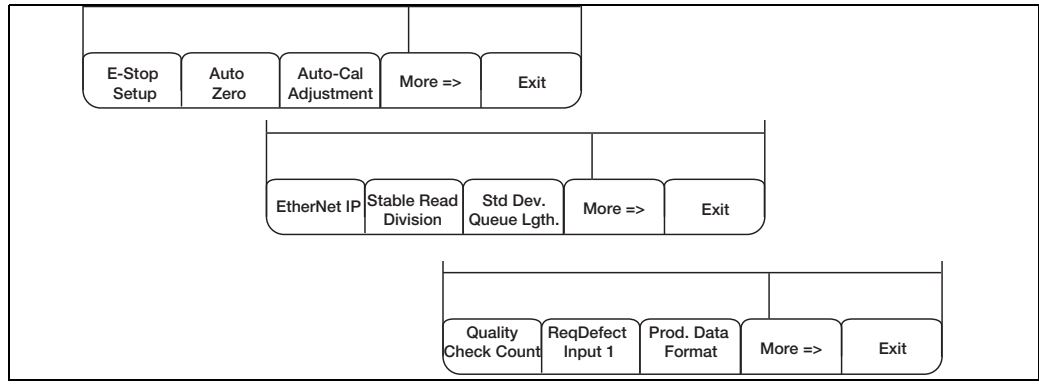

*Figure 3-8. General Setup Menus*

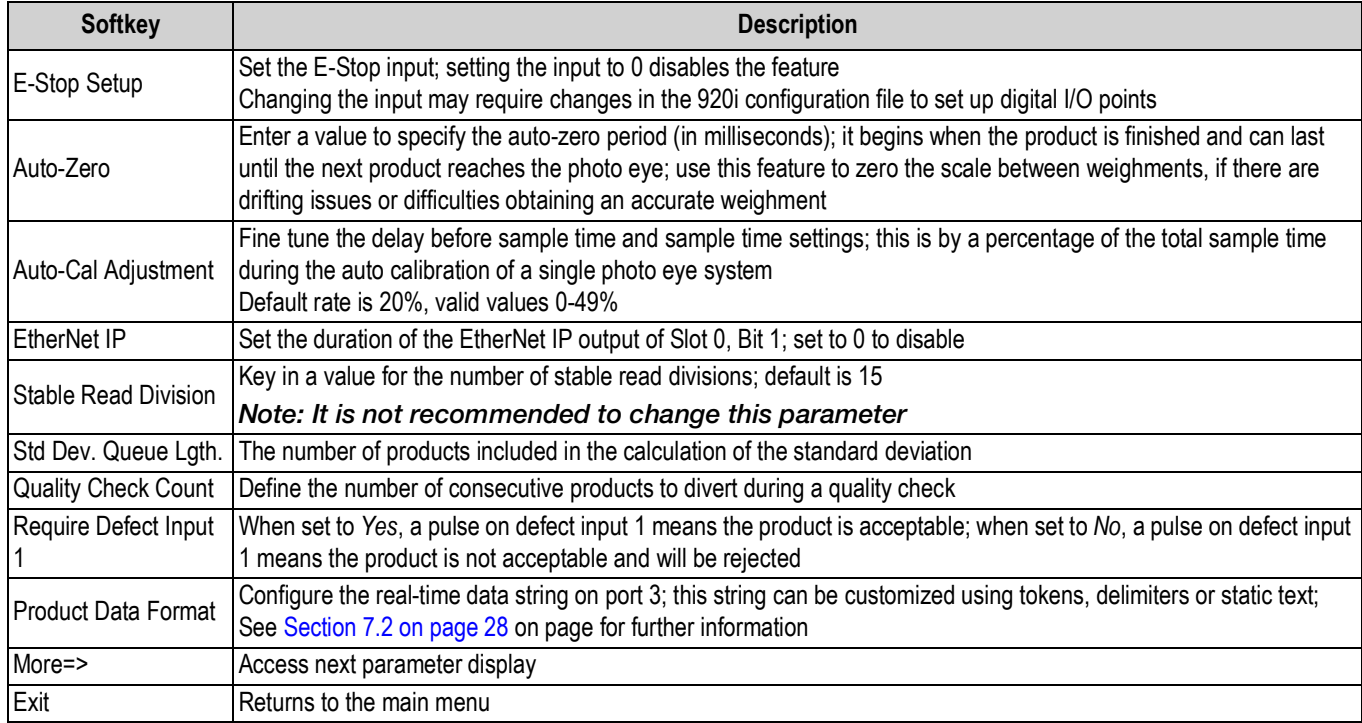

*Table 3-6. Setup Menu 5 Softkeys and Descriptions*

#### <span id="page-16-0"></span>**Administrator Parameters**

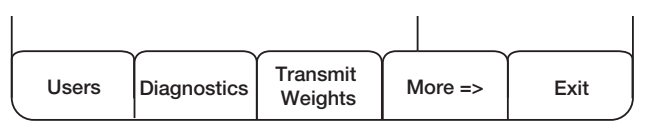

#### *Figure 3-9. Administration Menu*

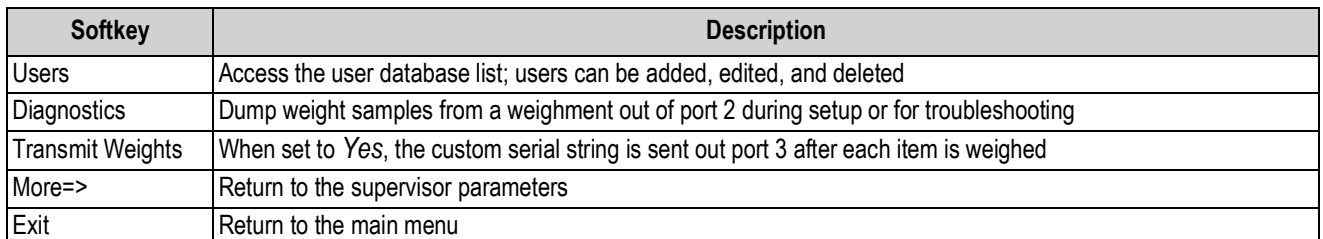

*Table 3-7. Administration Softkeys*

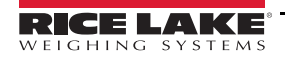

# <span id="page-17-2"></span><span id="page-17-0"></span>**4.0 Calibration**

To calibrate, run a sample product across the scale to see the distribution curve and set up the weighing parameters for each product, including sample delay and sample time.

By pressing **Start**, the conveyor begins and the photo-eye detects product. At the end of five seconds, the system alerts the user to the time at which the detection input was cleared. A graph is displayed showing the timing of the product weight across the five seconds. The user can then set the delay before sampling time and sample duration by viewing the graph weight and product detection details.

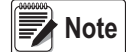

 *Calibrate each product individually. A normally closed photo eye must be used.*

## <span id="page-17-1"></span>**4.1 Single Photo Eye Product Calibration**

1. Log in as the administrator ([Section 3.1 on page 8](#page-11-3)). The main menu is displayed.

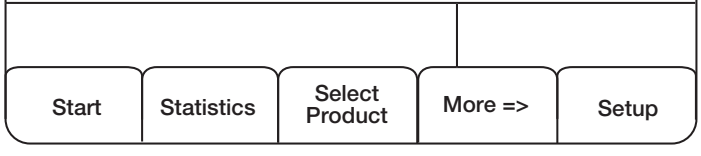

*Figure 4-1. Main Menu*

- 2. Press the **Setup** softkey to access additional parameters.
- 3. Press the **Calibrate Product** softkey. The *Calibration* menu is displayed.

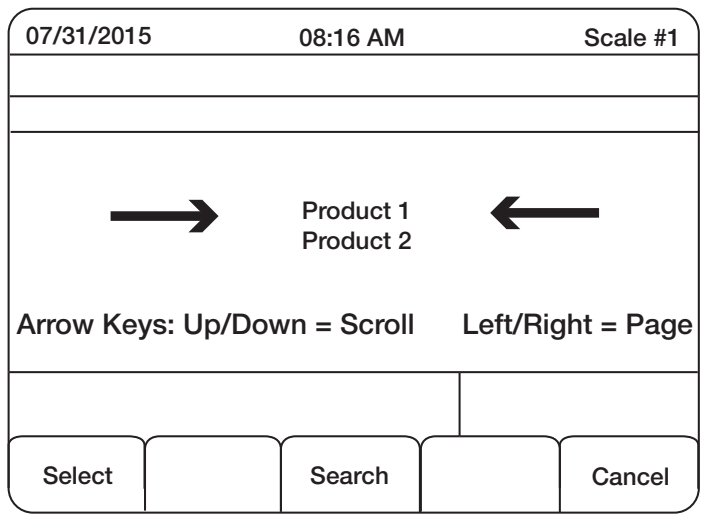

*Figure 4-2. Calibration Menu*

- 4. Press **Up** and **Down** arrow keys to select the desired product.
- 5. Press the **Select** softkey when desired product is between the arrows. The *Calibration* menu displays.

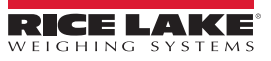

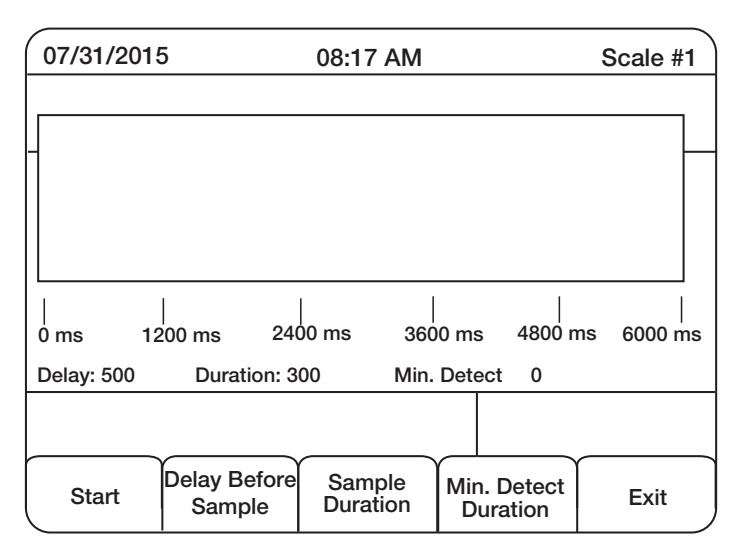

#### *Figure 4-3. Calibration Menu*

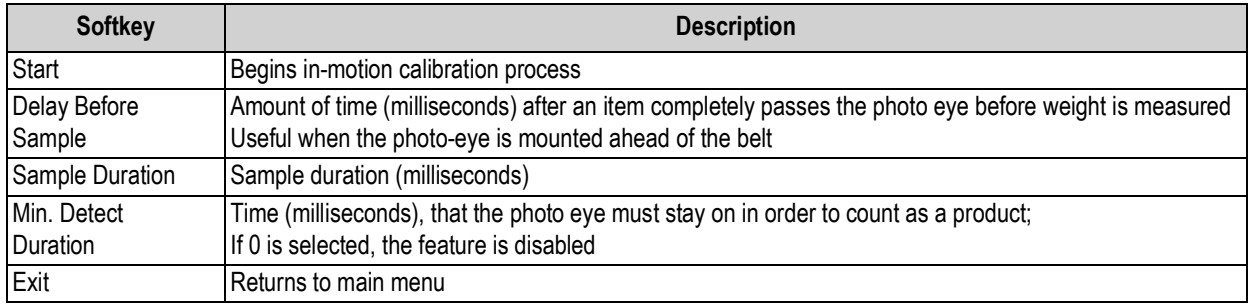

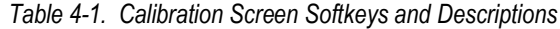

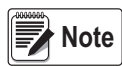

*The Delay Before Sample and Sample Duration softkeys should be used only for fine tuning after auto calibration. If an additional auto calibration is performed after these values are set, they are reset to zero.*

6. Press the **Start** softkey to start auto calibration. The item moves past the photo-eye, across the belt and is auto calibrated. A graph is displayed showing the timing of the product weight across five seconds.

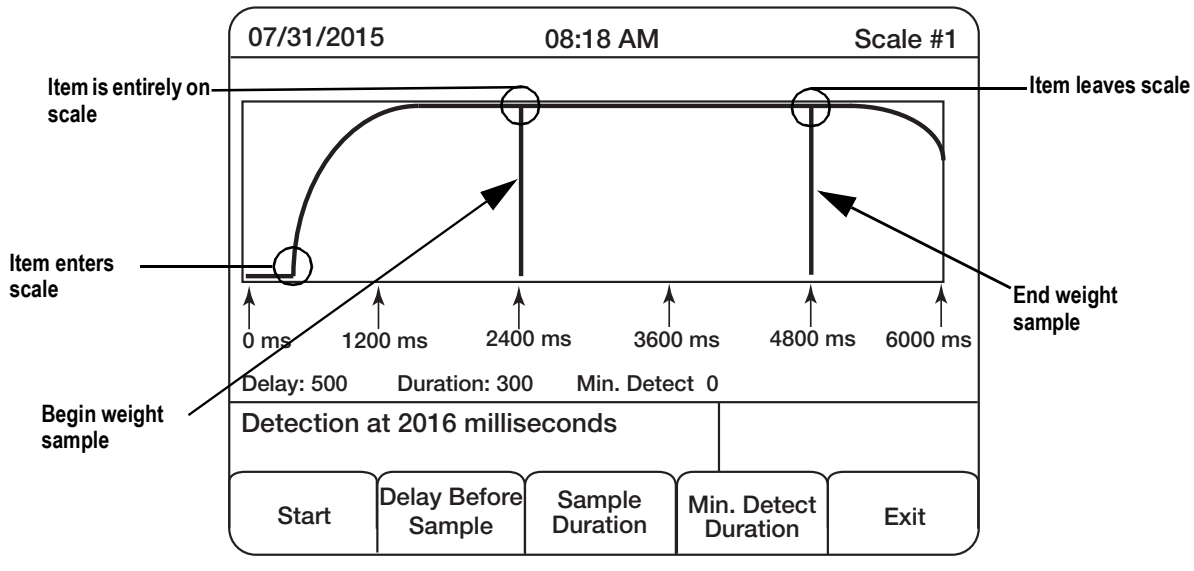

<span id="page-18-0"></span>*Figure 4-4. Distribution Curve Graph*

**Note**

If there is no *End weight sample* line or it is near the five second marker, the sample time may be too long. Move the product closer to the photo eye and perform another auto calibration. If this does not work, use the **Sample Duration** softkey to reduce the value.

7. Set a *delay before sample* value (in milliseconds), if the photo eye is mounted ahead of the belt.

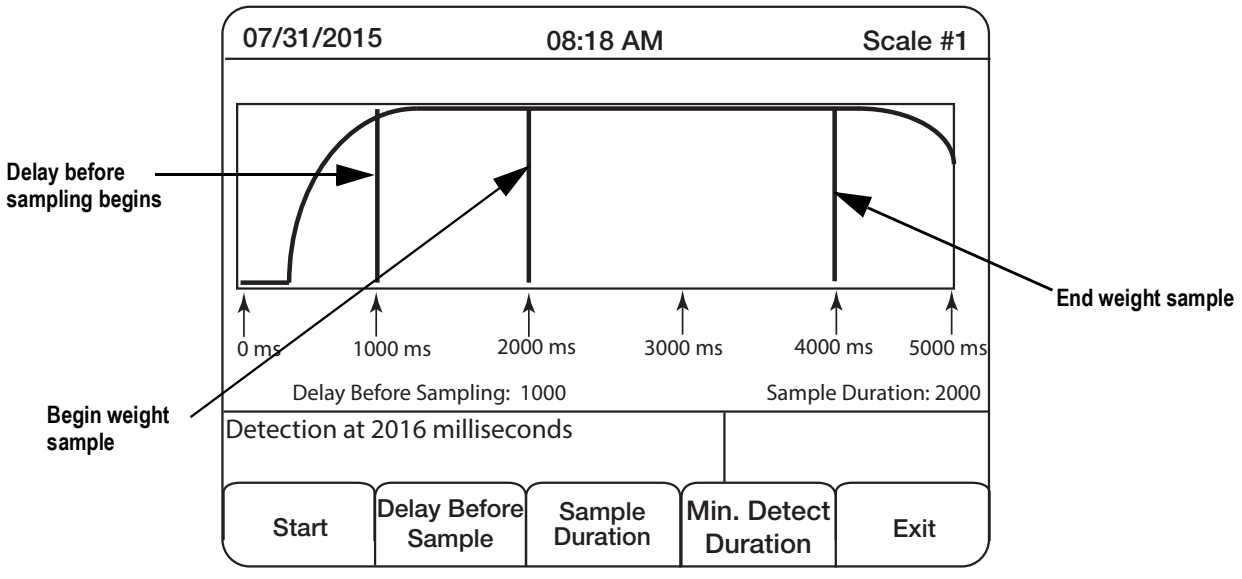

*Figure 4-5. Distribution Curve With Delay Before Sampling*

<span id="page-19-1"></span>Once the graph displays a distribution curve representing the product entering and leaving the scale, calibration is successful.

#### <span id="page-19-0"></span>**4.1.1 Optimal Graph Adjustments**

The distribution curve should be symmetrical; there should be an arc as the item enters the belt and an arc as it leaves. [Figure 4-4](#page-18-0) and [Figure 4-5](#page-19-1) show an arc as the product enters the belt, but not the full arc as the product leaves.

This works, but it leaves little room for unexpected variables. Since the weighment is measured until the product is almost off the belt, an inaccurate weighment is more likely. Taking the weight at the center of the distribution curve is preferred. [Figure 4-6](#page-19-2) is an example of an optimal distribution curve.

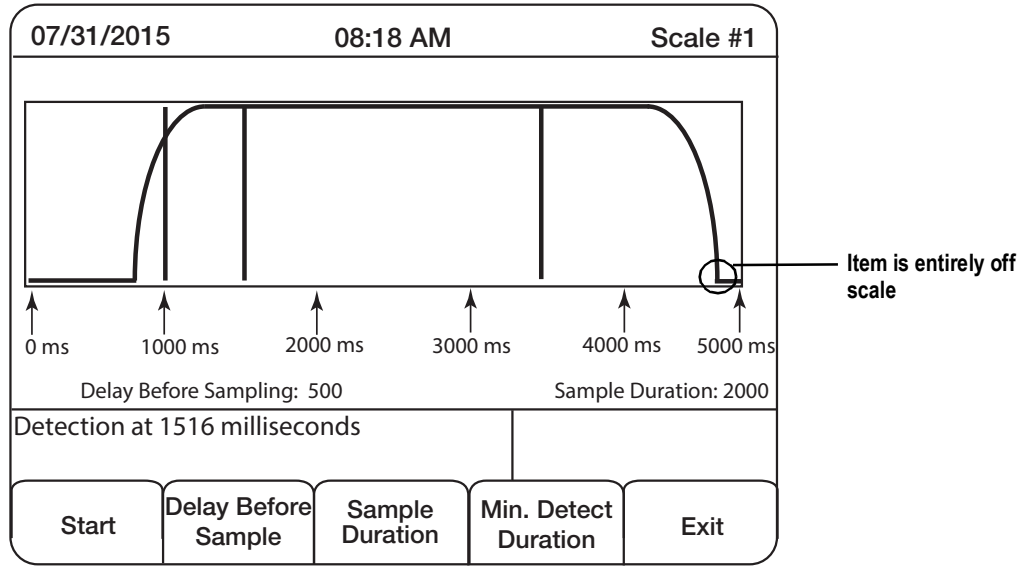

<span id="page-19-2"></span>*Figure 4-6. Optimal Distribution Curve*

Fine-tuning the delay before sample and/or sample time may be necessary to achieve an optimal graph. Once one of these values is set, the graph refreshes with the latest auto calibration displayed under the new parameters. Do not perform another auto calibration or any fine-tuning is reset to zero. Use the latest auto calibration and fine-tune, repeatedly if necessary, until a symmetrical graph is displayed.

## <span id="page-20-0"></span>**4.2 Calibrating a Product with Diagnostics Using Single or Dual Photo Eyes**

- 1. Log in as the Administrator.
- 2. Press the **Setup** softkey.
- 3. Press the **Diagnostics** softkey.

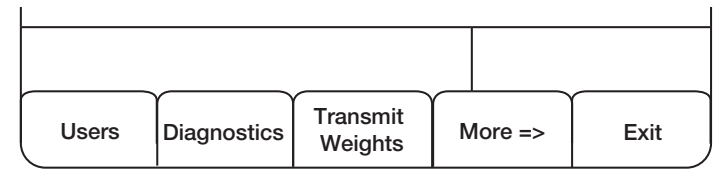

*Figure 4-7. Administration Menu* 

4. Press the **Yes** softkey to dump weight samples out Port 2 (9-pin serial port).

When enabled, the 920i streams diagnostic weight information out of Port 2 each time a new product is detected. Use a straight through 9-pin serial cable to connect the 920i to a laptop with a terminal program like Hyperterminal or Procomm to view this data.

The default baud rate on port 2 should be set at 115200, N-8-1. Use the same settings on the terminal program.

This can also be viewed using iRev by selecting the monitor mode under the communications tab.

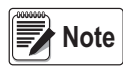

**I***t is recommended to use a single product for each of the steps, statically weighing the product before weighing in motion. The static weight and the in motion weight should be the same.* 

Press the **Start** softkey from the Main Menu. When a product passes over the scale and weighing is complete, the indicator sends the diagnostic data to the laptop.

> *An example of diagnostic data: Sample Time: 650 milliseconds Samples: 64 High Sample: 3.33 Low Sample: 0.89 Vibration: 2.44 Weight Samples: 0.890.891.281.281.692.102.102.492.492.82 3.073.073.223.223.303.333.333.333.333.33 3.333.333.333.333.333.333.333.333.333.33 3.333.333.333.333.333.333.333.333.333.33 3.333.333.333.333.333.333.333.333.333.33 3.333.333.333.333.333.333.333.333.333.33 3.333.333.333.33 Calculated Weight: 2.38*

Each weight sample taken in the time between photo eye triggers can be viewed. In this case, the known product weighs 3.33 pounds, but the calculated weight is incorrect because the samples start off very light. This is an indication that the *Start Data Collection Photo Eye* has been placed too close to the entry of the scale (dual photo eye) or the *Delay Before Sample* time is too short (single photo eye) and is being triggered before the scale is supporting the entire weight of the product.

To correct this example, move the *Start Data Collection Photo Eye* closer to the end of the scale or slightly increase the *Delay Before Sample* time and run the same product again. The goal is to have the photo eyes in a position where all of the samples are equal.

In some cases, it is necessary to move the *Stop Data Collection Photo Eye* (dual photo eye) or decrease the *Sample Time* (single photo eye).

*This example shows a diagnostic result that would indicate this:*

*Sample Time: 500 Milliseconds Samples: 49 High Sample: 3.33 Low Sample: 0.12 Vibration 3.21 Weight Samples: 3.333.333.333.333.333.333.333.333.333.33 3.333.333.333.333.333.333.333.333.333.33 3.333.333.333.333.333.333.333.333.333.33 3.333.333.333.333.333.333.333.333.333.33 3.332.982.562.201.901.100.670.330.12 Calculated Weight: 3.12*

The calculated weight is incorrect because the *Stop Data Collection Photo Eye* is being triggered or the *Sample Time* expires when the product is starting to be supported by the out feed conveyor. To fix this, move the *Stop Data Collection Photo Eye* closer to the entry of the scale or shorten the *Sample Time*.

For products running at a high rate of speed, the total number of samples can be as small as five. This is the minimum number of samples recommended. *IMPORTANT*

*This example shows an ideal result of diagnostics: Sample Time: 410 Milliseconds Samples: 41 High Sample: 3.33 Low Sample: 3.33 Vibration: 0 Weight Samples: 3.333.333.333.333.333.333.333.333.333.33 3.333.333.333.333.333.333.333.333.333.33 3.333.333.333.333.333.333.333.333.333.33 3.333.333.333.333.333.333.333.333.333.33.3.33 Calculated Weight: 3.33*

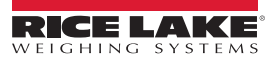

# <span id="page-22-1"></span><span id="page-22-0"></span>**5.0 Print Reports**

Use the following instructions to access the **Print Reports** softkey.

1. Press the **Setup** softkey. The first setup menu displays.

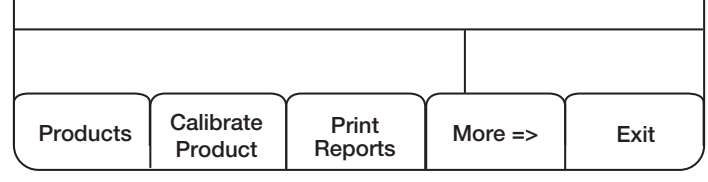

*Figure 5-1. Supervisor Menu*

2. Press the **Print Reports** softkey. The *Print Reports* menu displays.

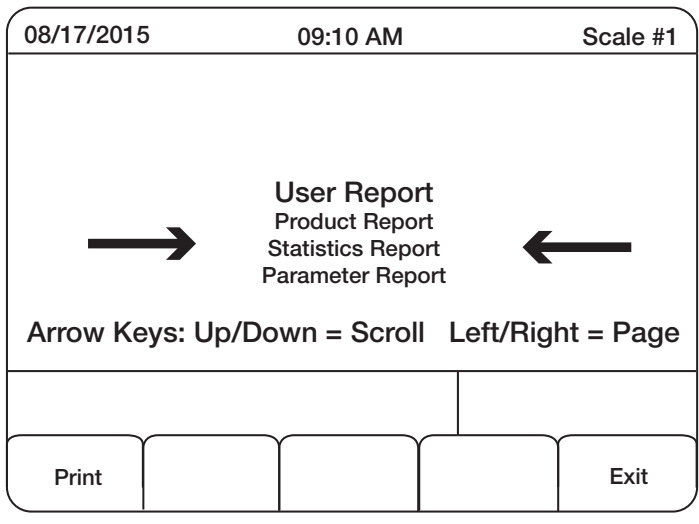

*Figure 5-2. Print Reports Menu*

- 3. Use the **up/down** arrows to scroll through the reports.
- 4. With the desired report between the arrows, press the **Print** softkey. See [Figure 5-3 on page 20](#page-23-0) for report examples.

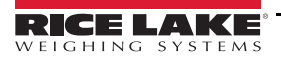

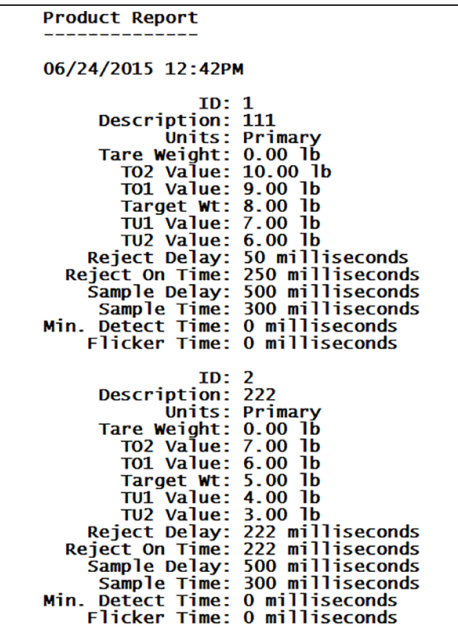

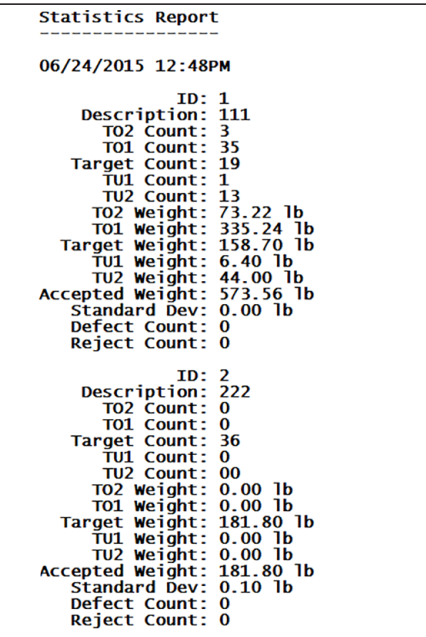

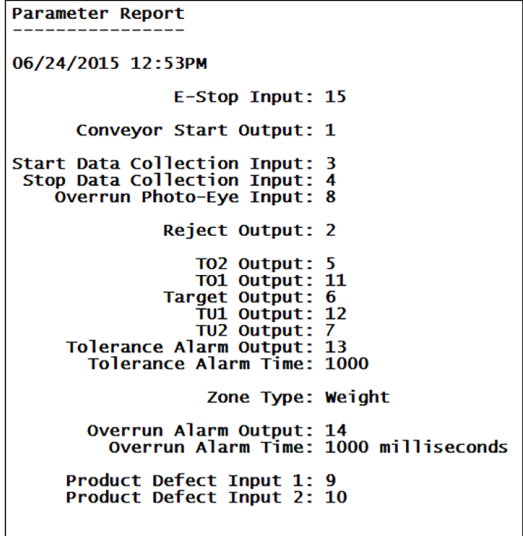

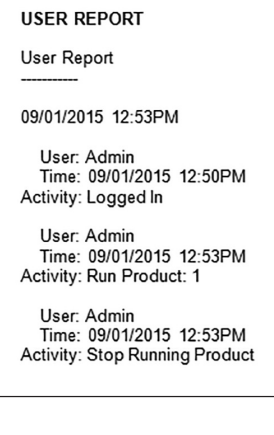

<span id="page-23-0"></span>*Figure 5-3. Report Examples*

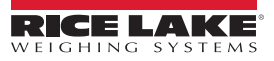

## <span id="page-24-0"></span>**6.0 Option Card Installation**

Use the following procedure to install option cards in the 920i.

Disconnect power to the indicator prior to removing the backplate.

Use a wrist strap for grounding and protecting components from electrostatic discharge (ESD) when working inside the indicator enclosure. **WARNING**

- 1. Place indicator face down on an anti-static work mat.
- 2. Remove screws securing the backplate to the enclosure body.
- 3. Carefully align the option card connector with connector J5 or J6 on the 920i CPU board.
- 4. Press down firmly to seat the option card in the CPU board connector.
- 5. Using the screws and lock washers provided in the option kit, secure the other end of the option card to the standoffs on the CPU board.

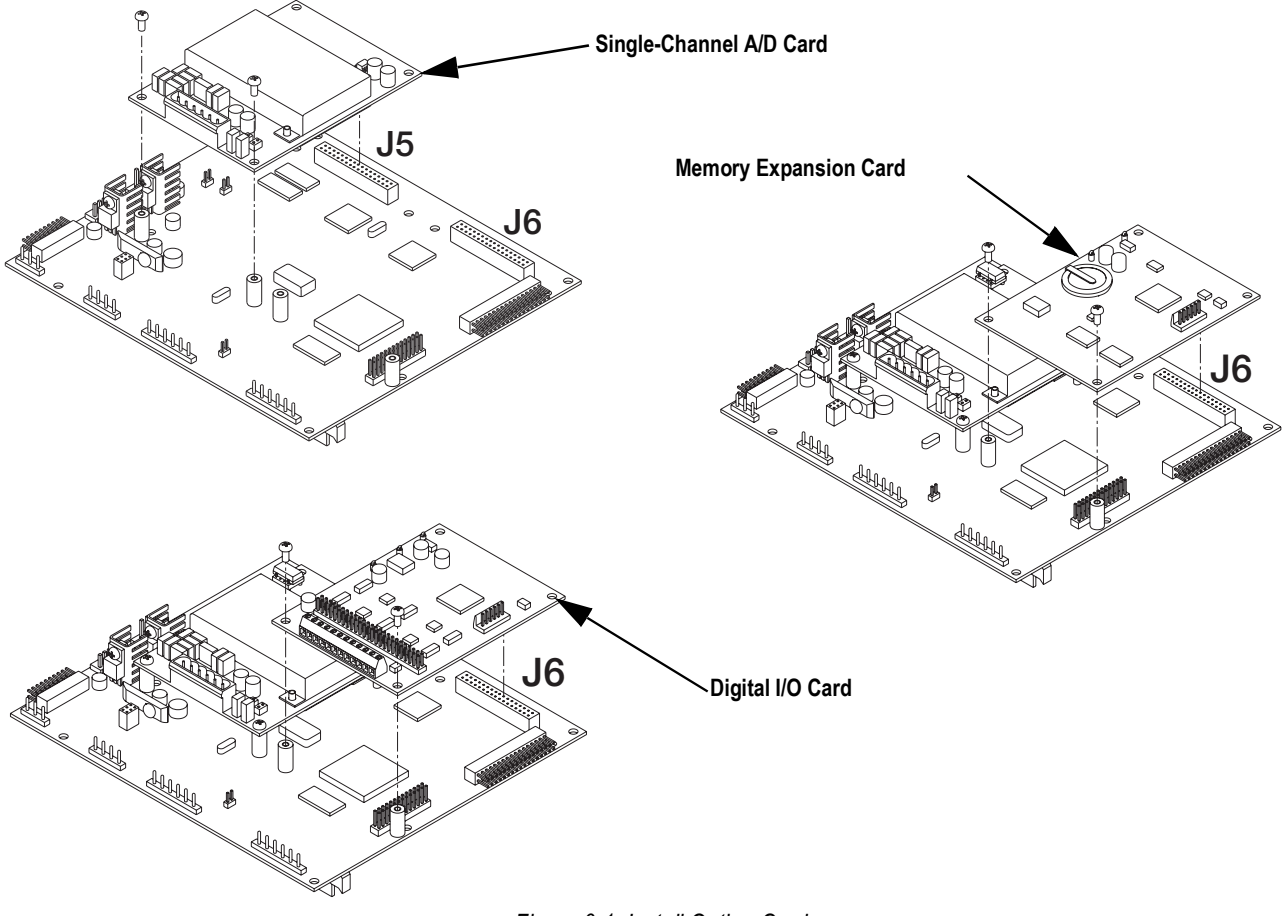

*Figure 6-1. Install Option Card*

- 6. Make connections to the option card as required.
	- See [Section 6.1 on page 22](#page-25-0) for the Memory Expansion Card
	- See [Section 6.2 on page 22](#page-25-1) for the Digital I/O card
	- See [Section 6.3 on page 23](#page-26-0) for the Single-Channel A/D Card
- 7. Use cable ties to secure loose cables inside the enclosure.

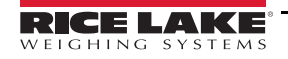

## <span id="page-25-0"></span>**6.1 Memory Expansion Card**

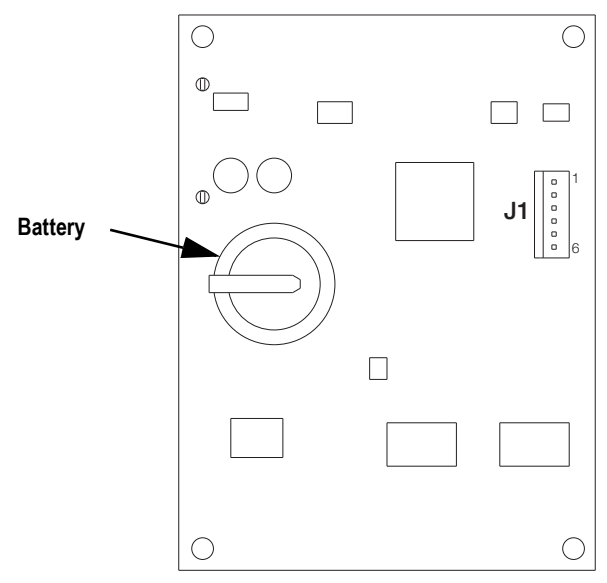

*Figure 6-2. Memory Expansion Card*

Periodically check the battery voltage on installed memory option cards. Batteries should be replaced when the battery voltage falls to 2.2 VDC. Life expectancy of the battery is 10 years.

**Note**

All database information stored on a memory card is lost if the memory card battery fails.

There is a risk of explosion if the battery is replaced with an incorrect type. Dispose of batteries per manufacturer instruction.

#### **Specifications**

**CAUTION**

1 MB, non-volatile SRAM with supervisory write protection

3 V high-density lithium battery

## <span id="page-25-1"></span>**6.2 Digital I/O Expansion Card**

A digital I/O expansion card installed on connector J5 of the CPU board, is configured as slot 1. A card installed at connector J6 is configured as slot 2.

[Figure 6-3](#page-26-1) shows the available connections on the Digital I/O option card connector J3 (up to eight digital I/O channels). Connector J2 provides all 24 channels using a 50-pin ribbon cable ([Table 6-1\)](#page-26-2).

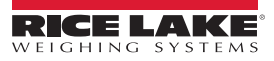

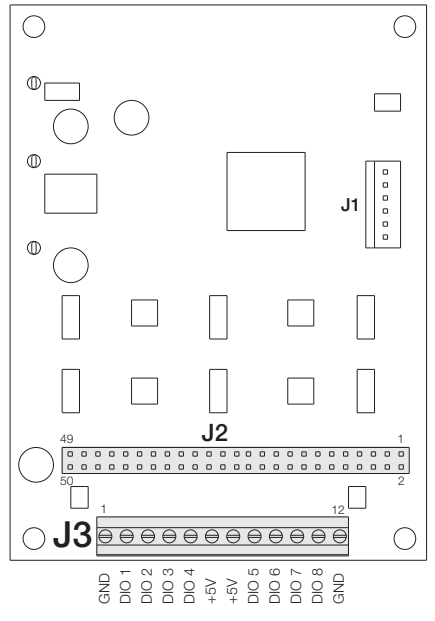

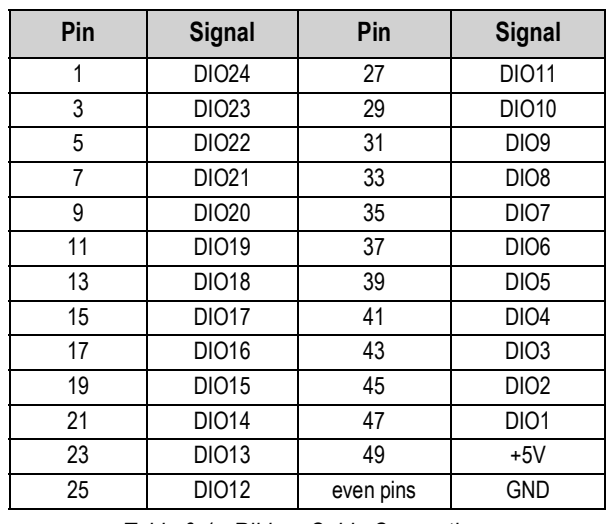

*Table 6-1. Ribbon Cable Connections*

<span id="page-26-2"></span><span id="page-26-1"></span>*Figure 6-3. Digital I/O Expansion Card*

Use the DIG I/O menu to configure digital I/O as necessary. See the 920i manual (PN 67887) for more information.

#### **Specifications**

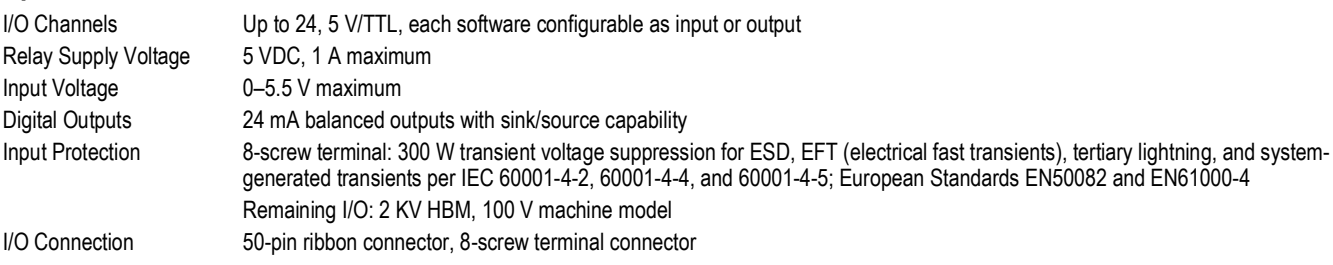

## <span id="page-26-0"></span>**6.3 Single-Channel A/D Card Installation**

- 1. Route the cables through the cord grips and wrap the shield wires around the ground stud on the enclosure to attach cables from load cells or junction boxes to the A/D card.
- 2. Secure shield wires to the ground stud with the kep nut included in the parts kit. See the 920i installation manual (PN 67887) for more information about grounding cables.
- 3. Remove connector from J1 on the A/D card. Wire the load cell cable from the load cell or junction box to connector J1 as shown in [Table 6-2](#page-27-0).
- 4. If using 6-wire load cell cable (with sense wires), remove jumpers JP1 and JP2 before reinstalling connector J1. For 4 wire installation, leave jumpers JP1 and JP2 on.
- 5. When connections are complete, reinstall the load cell connector on the A/D card and use cable ties to secure the load cell cable to the inside of the enclosure.

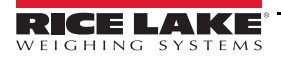

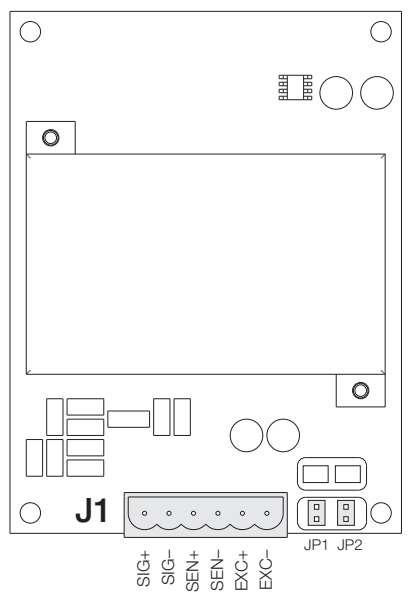

**J1 Connector Pin Function**  $1 + SIG$ 2 –SIG 3 +SENSE 4 – SENSE  $5 + EXC$ 6 –EXC For 6-wire load cell connections, remove jumpers JP1 and JP2.

*Table 6-2. A/D Card Pin Assignments*

<span id="page-27-0"></span>*Figure 6-4. Single-Channel A/D Card*

#### **Specifications**

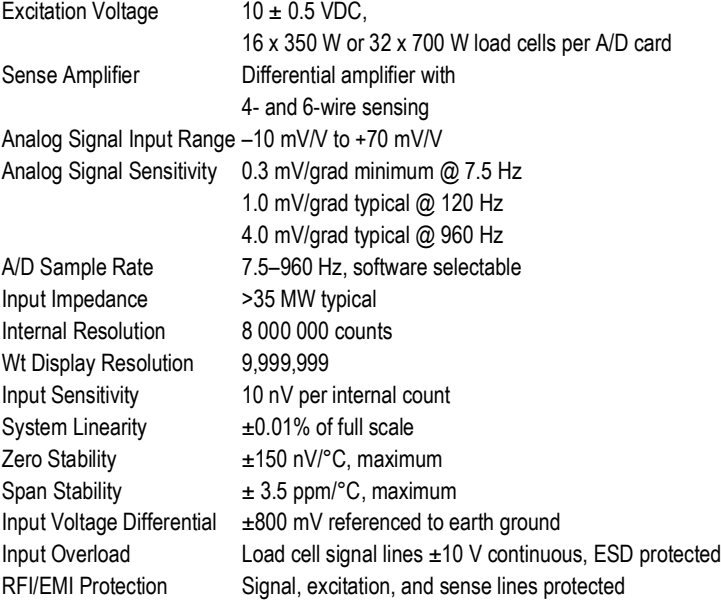

## <span id="page-28-0"></span>**6.4 Closing the Enclosure**

The backplate must be reinstalled once cabling is complete.

- 1. Ensure no excess cable is left inside the enclosure and tighten cord grips.
- 2. Position the backplate over the enclosure and reinstall the backplate screws.
- 3. Use the torque pattern shown in [Figure 6-5](#page-28-1) to prevent distorting the backplate gasket.
- 4. Torque screws to 15 inch-lb (1.7 N-m).

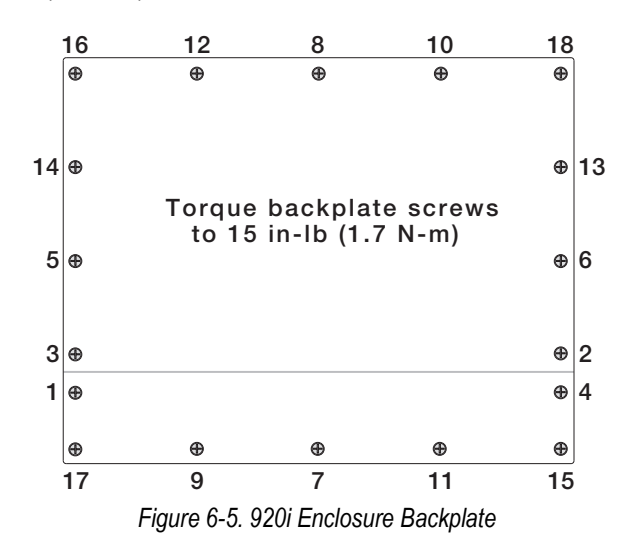

<span id="page-28-1"></span>5. Reconnect power to the indicator.

The indicator automatically recognizes all installed option cards when it is powered on. No hardware-specific configuration is required to identify the newly installed card to the system.

# <span id="page-29-0"></span>**7.0 Database/Communication**

## <span id="page-29-1"></span>**7.1 Database Tables and Stored Variables**

The following tables list the variables for the user database, product database and user activity database. All data is stored in the PC database.

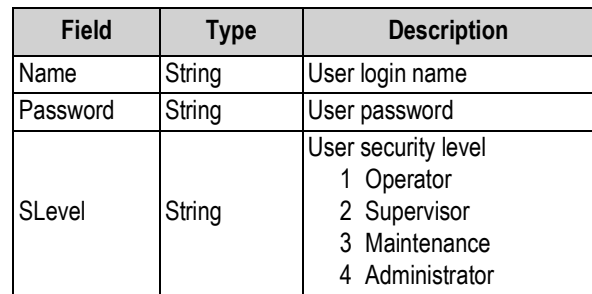

*Table 7-1. User Database Variables (100 Record Maximum)*

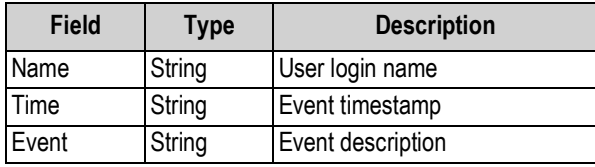

*Table 7-2. User Activity Database (500 Record Maximum)*

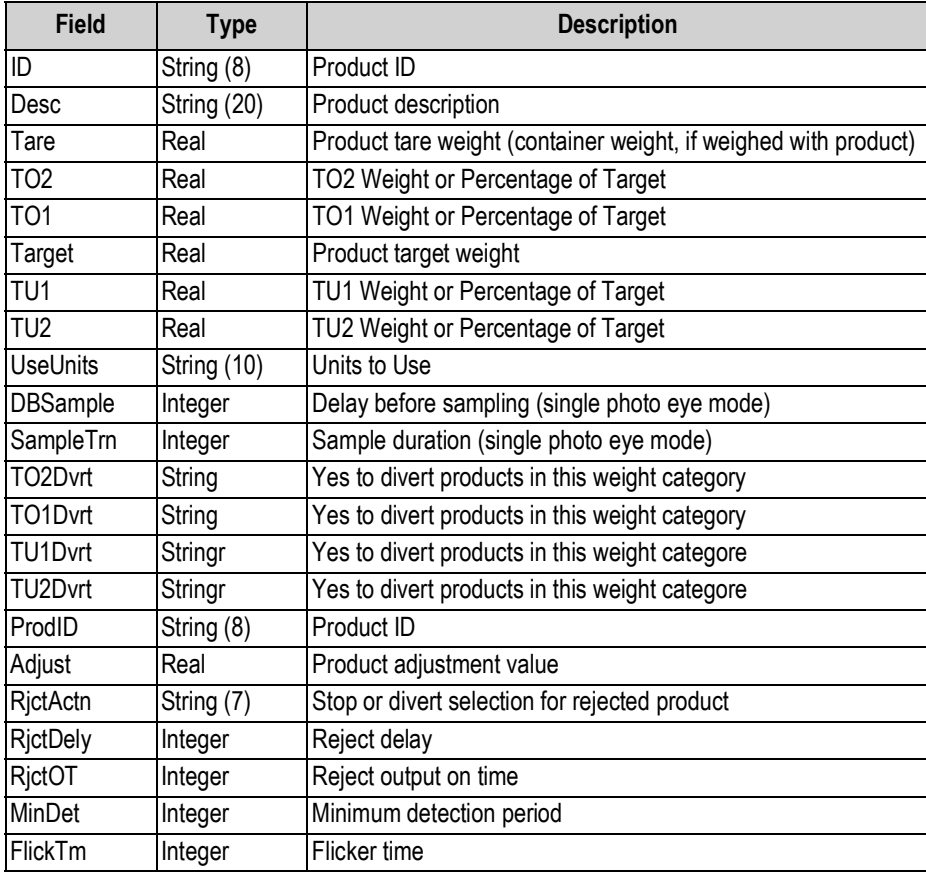

*Table 7-3. Product Database Variables (1000 Record Maximum)*

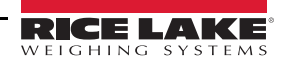

#### <span id="page-30-0"></span>**7.1.1 Statistics Database Table**

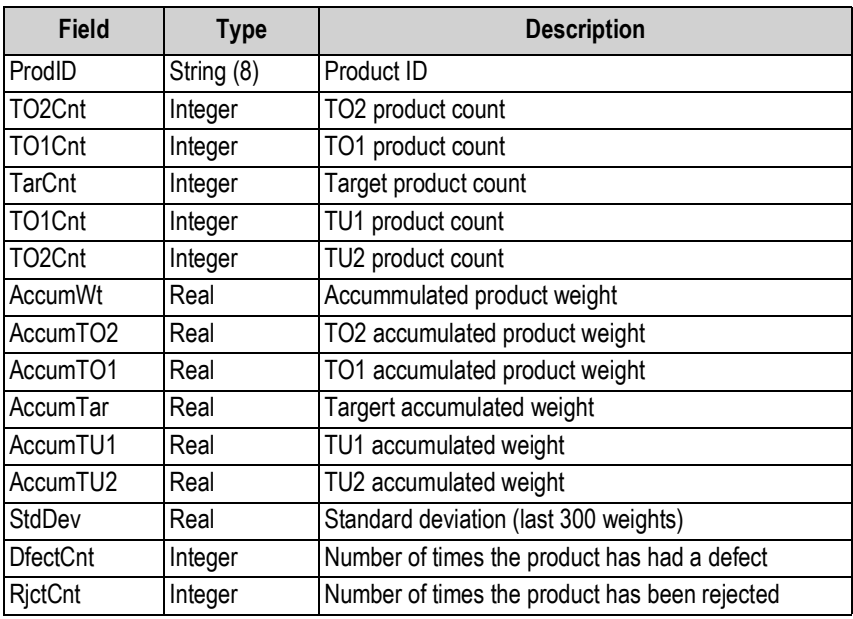

*Table 7-4. Statistics Database Variables* 

#### <span id="page-30-1"></span>**7.1.2 I/O Table**

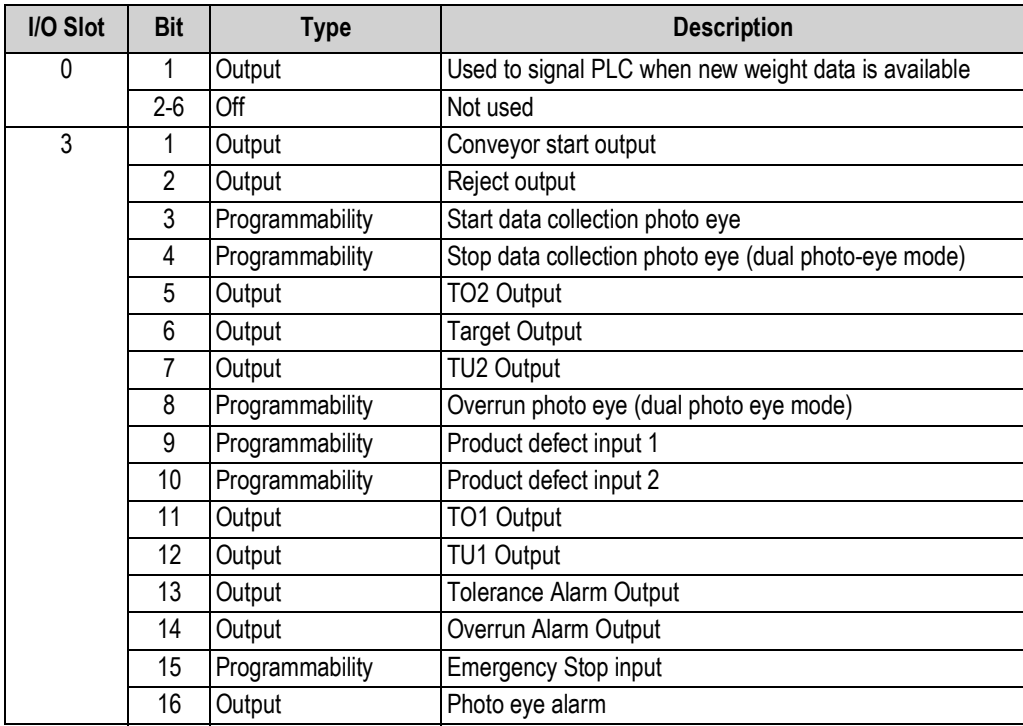

*Table 7-5. 920i Digital I/O Assignments*

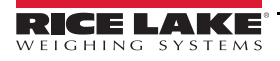

## <span id="page-31-2"></span><span id="page-31-0"></span>**7.2 Port 3 Customizable Real-Time Data String**

The **Product Data Format** softkey allows the user to configure the real-time data string on port 3. This string can be customized using tokens, delimiters or static text.

- 1. From the *Main Menu*, press the **Setup** softkey.
- 2. Press the **More=>** softkey until the **Product Data Format** softkey displays.
- 3. Press **Product Data Format** softkey to modify this string. See See "General Parameters" on page 13..
- 4. Press **UP** on the 920i to display the full keyboard.
- 5. Use keyboard to enter the desired string. In order for the string to be sent, set transmit weights to *Yes*.

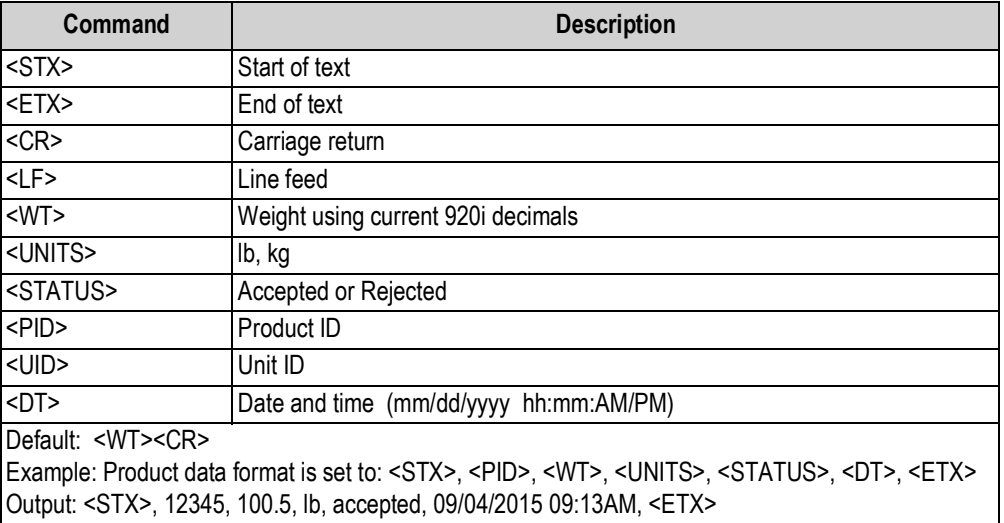

*Table 7-6. Real Time Data Tokens*

Real time data can be sent over Ethernet TCP/IP or wireless communications.

 *EtherNet TCP/IP or wireless requires the 920i option card be installed.*  **Note**

## <span id="page-31-1"></span>**7.3 Port 4 Serial Protocol**

#### **General Format**

<STX> | <ADDRESS> | <COMMAND> | <DATA FIELD 1> | <DATA FIELD...> | <ETX>

Each message begins with a start of text character (<STX>), followed by the destination address (<Address>), variable data fields and an end of text (<ETX>) character. Pipe characters ( | ), 0x7C, are used to separate the message parts for easier viewing.

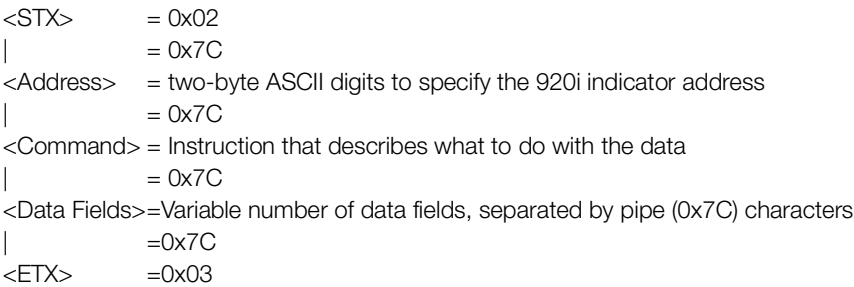

#### **Update Product Command**

```
<STX> | <ADDRESS> | UPDATE-PRODUCT | <ID> | <Description> | <Tare Wt> | <TO2> | <TO1> | <Target> | <TU1> | <TU2> | 
<FTX>
```
Example:

```
<STX> | 01 | UPDATE-PRODUCT | 12345 | Bag of widgets | 100 | 4000 | 3000 | 2000 | 1000 |
```
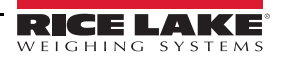

*This command only updates a subset of the properties of an existing product. It does not create a new product.*  **Note**

#### **Select Product Command**

```
<STX> | <Address> | SELECT-PRODUCT| <ID> | <ETX>
Example:
```
<STX> | 01 | SELECT-PRODUCT | 12345 | <ETX>

A product can be run by stopping the current product (if necessary), selecting a new product, then starting the system.

#### **Start Product Command**

<STX> | <Address> | STOP | <ETX> Example: <STX> | 01 | START| <ETX>

#### **Stop Product Command**

<STX> | <Address> | STOP | <ETX>

Example:

<STX> | 01 | STOP | <ETX>

#### **ACK/NAK Responses**

Each command sent from the PC is acknowledged by the 920i with an ACK or NAK response. Data sent from the indicator to the PC does not require an ACK or NAK response to the indicator.

<STX> | <Address> | <ACK> | <ETX>

or

```
<STX> | <Address> | <NAK> | <Reason for failure> | <ETX>
```
If the PC receives a NAK response, the reason for failure can be displayed by the user. The reason for failure text is also displayed at the indicator.

## <span id="page-32-0"></span>**7.4 Fieldbus Protocol**

Slot 4 of the 920i is available for a Fieldbus IP option. This gives the 920i the ability to communicate with a PLC. In order for this communication, setpoints are used to store real time product data. Also an output is fired each time new product data is available for the PLC. This output duration can be configured to allow the flexibility to accommodate both fast and slow processing PLCs. This is done using the EtherNet IP® softkey on setup menu 6.

Each time a product is successfully weighed its information is stored into Gross setpoints.

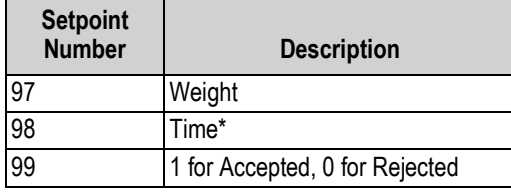

*Table 7-7. Setpoint Values*

\* Setpoint values are numbers, the time values are formatted as HHMMSS on a 24 hours basis.

- 1 AM displays as 10000
- midnight displays as 0.
- 3:15:15 PM displays as 151515.

Slot 0, Bit 1 will be fired each time the product data is updated in the setpoints signaling the PLC to retrieve the data.

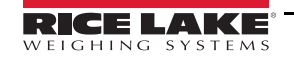

#### <span id="page-33-0"></span>**7.4.1 PLC Fieldbus Output to the 920i**

PLC fieldbus output to the 920i to monitor the input and read the setpoint value.

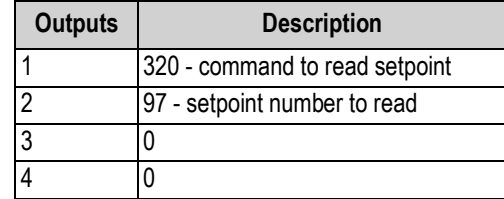

*Table 7-8. Fieldbus Output Commands*

#### <span id="page-33-1"></span>**7.4.2 Response to Command 320**

With the following example of 800.5 lb checkweighed on the scale.

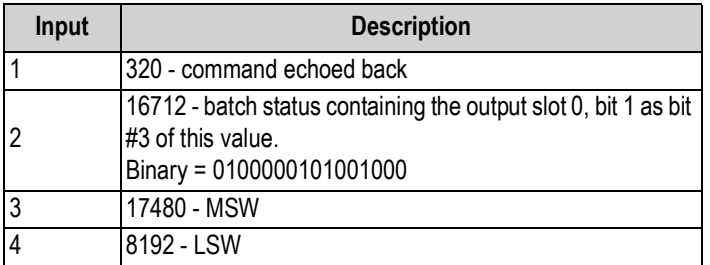

*Table 7-9. Fieldbus Response Commands*

The PLC monitors Input 2, bit #3 when it is set to a 1. The PLC grabs the weight values in input 3 and 4. The values in input 3 and 4 are in IEEE floating point notation.

### <span id="page-33-2"></span>**7.5 FCC Statement**

The 920i complies with Part 15 of the FCC Rules. Operation is subject to the following conditions:

- This device may not cause harmful interference.
- This device must accept any interference received, including interference that may cause undesired operation.

Radio certificate number:

- US: R68WIPORTG
- Canada: 3867A-WIPORTG

# <span id="page-34-0"></span>**8.0 Maintenance/Troubleshooting**

## <span id="page-34-1"></span>**8.1 Preventive Maintenance**

A few simple steps will help to maximize and maintain the performance of the *In-Motion Weighing Systems* and will extend the life of the product.

#### **Start of Shift**

- Photo eyes and reflectors must be kept clean and free of debris
- Ensure photo eyes are properly aligned for optimum scale performance
- Check the calibration of the scale using test weights
- Check scale overloads to ensure they are set properly if the system weight verification fails

#### **Weekly**

• Grease all bearings on the conveyor system. (frequency will vary depending on use)

#### **Monthly**

- Check the belt tension and alignment of the conveyors periodically to ensure maximum scale and conveyor performance. Belt tension can be adjusted on the idler end if needed
- Check the set screws in the sprockets
- Check drive timing belt tensions
- Backup configuration and database information using iRev. (frequency of backup depends on frequency of changes to configuration files and the addition of new files)

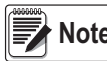

*Not all conveyor equipment systems are wash-down rated. Even in those that are, extreme water pressure should be* **Note** *avoided around the electrical components of the unit and the load cells.* 

## <span id="page-35-0"></span>**8.2 Troubleshooting**

[Table 8-1](#page-35-1) lists general troubleshooting tips for various hardware error conditions.

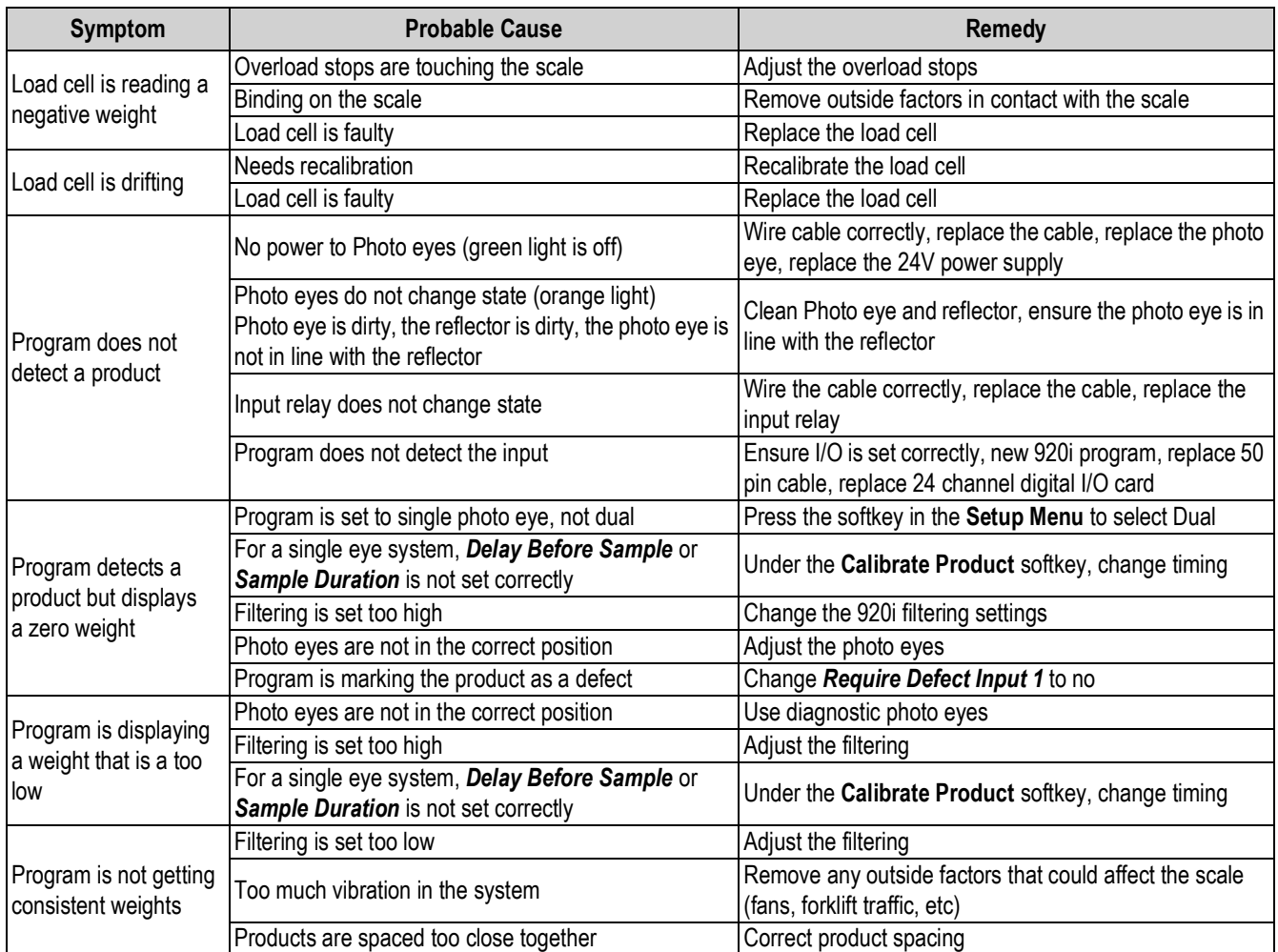

<span id="page-35-1"></span>*Table 8-1. Troubleshooting Tips*

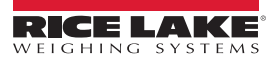

## <span id="page-36-0"></span>**8.3 Photo Eye Troubleshooting**

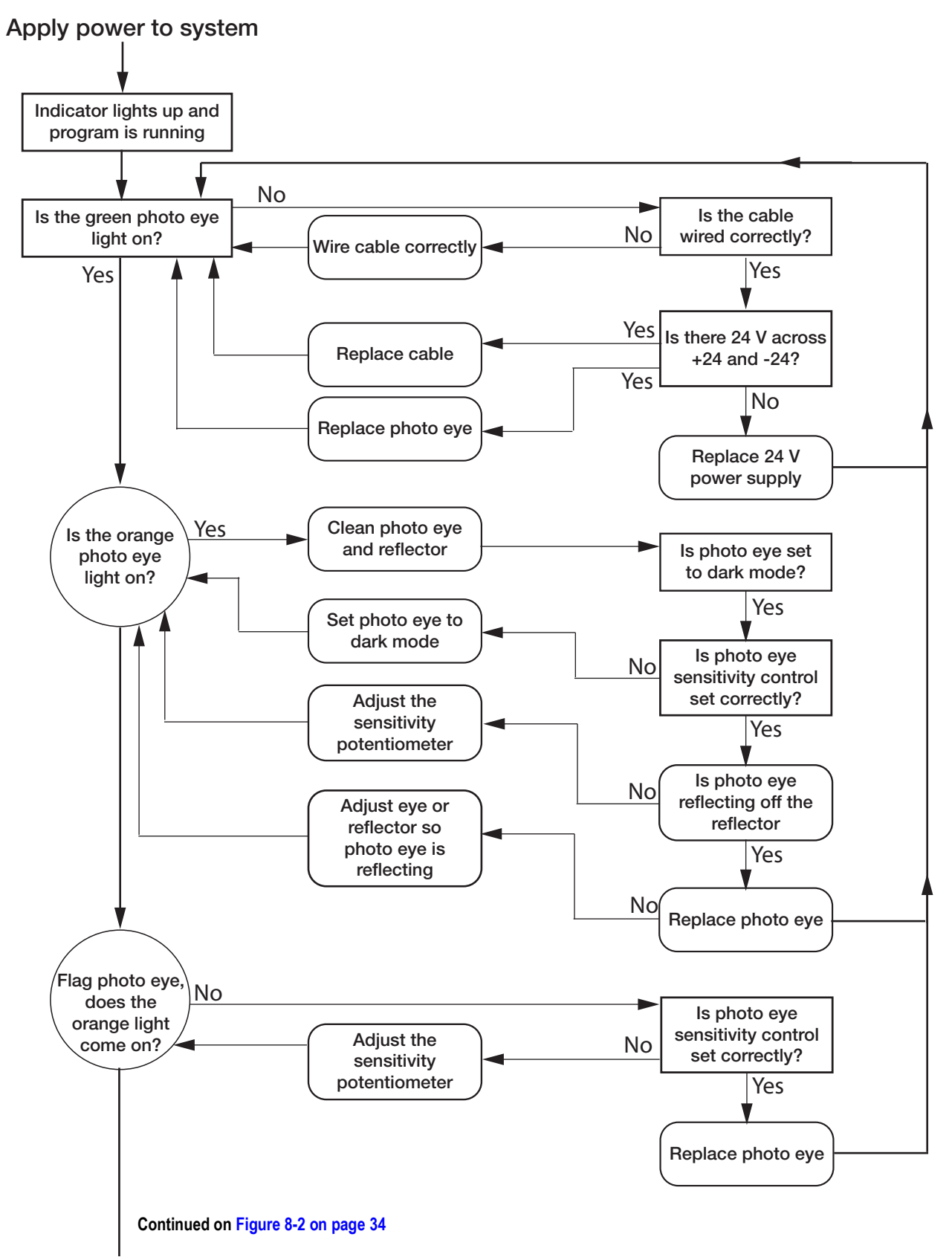

<span id="page-36-1"></span>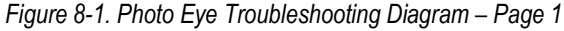

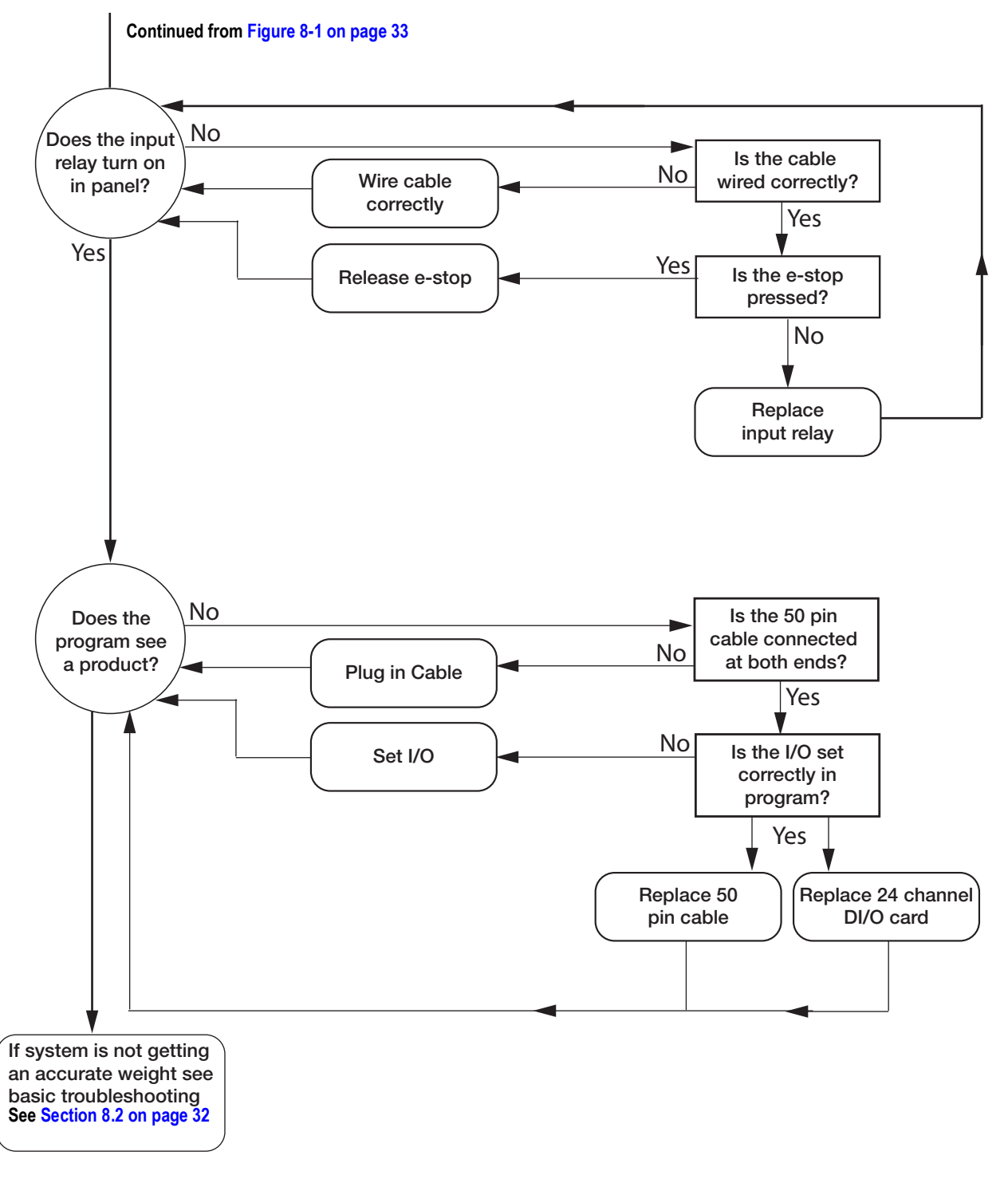

<span id="page-37-0"></span>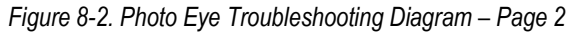

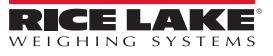

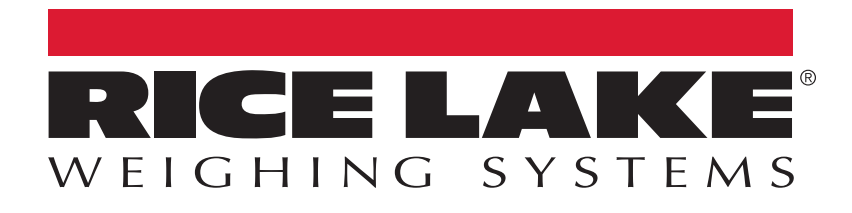

Rice Lake Weighing Systems is an ISO 9001 registered company. © Rice Lake Weighing Systems Specifications subject to change without notice.

230 W. Coleman St. • Rice Lake, WI 54868 • USA U.S. 800-472-6703 • Canada/Mexico 800-321-6703 • International 715-234-9171 • Europe +31 (0)26 472 1319

www.ricelake.com